# ClearNote**<sup>+</sup>**

User manual Gebruikershandleiding Bedienungsanleitung Manual d'emploi Manuale utente

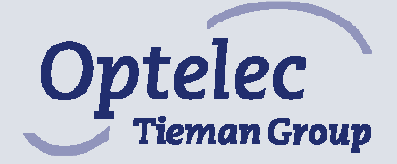

**User manual for ClearNote<sup>+</sup> Gebruikershandleiding voor ClearNote<sup>+</sup> Bedienungsanleitung für ClearNote<sup>+</sup> Manuel d'emploi pour ClearNote<sup>+</sup> Manuale utente per ClearNote<sup>+</sup>**

**User manual version 7.2 Copyright 2006 by Optelec, The Netherlands.** 

**All rights reserved** 

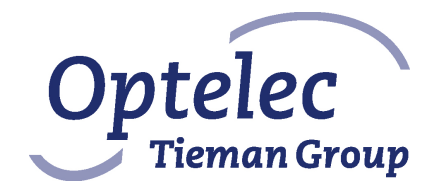

Optelec P.O. Box 399 2990 AJ Barendrecht The Netherlands Telephone: +31 (0)88 6783 444. Fax +31 (0)88 6783 400 E-mail: info@optelec.nl Internet: www.optelec.com

## **ClearNote<sup>+</sup> User manual**

**For ClearNote<sup>+</sup> with software version 7** 

April 2008

Optelec, part of Tieman Group, was founded in 1975 in Rockanje, the Netherlands. Since then, Optelec has developed and produced innovative products to assist blind and visually impaired people in their daily activities. Visit the Optelec website at **www.optelec.com** for extensive information about Optelec products and services.

All rights, in particular the rights of reproduction as well as translation, are reserved. No parts of this manual may be copied, in any form whatsoever, without written approval by Optelec.

Every effort has been made to ensure that the information contained in this user manual is correct at the time of issue. Neither Optelec, nor its agents, assume any responsibility for errors or damages resulting from use other than described in this manual.

### **Index**

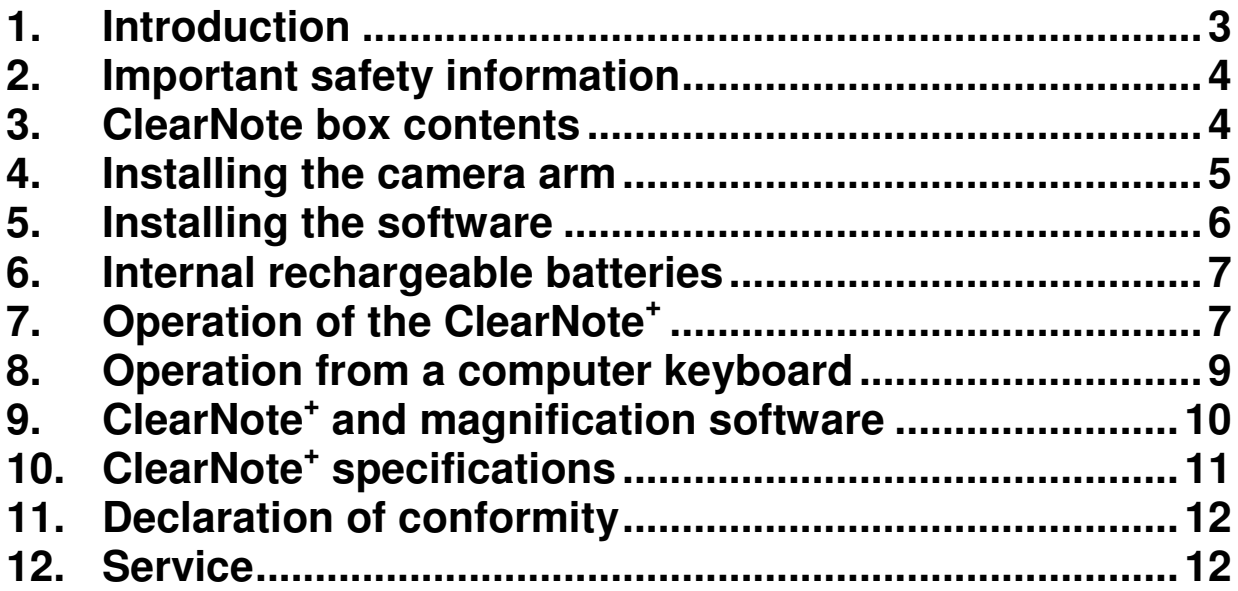

### **1. Introduction**

Congratulations on the purchase of your ClearNote+, a high quality video magnifier from Optelec. ClearNote+ is an auto-focus video magnifier designed to assist people with low vision on different places. ClearNote+ enables reading, writing, viewing photos, craftwork and lots more.

Simple operation provides magnification of text and objects in different colours, with adjustable brightness and contrast. The most important functions can be controlled directly from the camera stand with just a few keys. If the ClearNote+ is used in combination with a PC, the ClearNote+ can also be controlled from the keyboard.

Read this manual thoroughly before setting up and using the ClearNote+. Keep this manual in a safe place for future reference. If you have any further questions or requirements after reading this manual, please contact your local distributor.

This instruction manual provides information on how to use the ClearNote+ with a stand-alone monitor and/ or with a computer. Using the ClearNote+ in combination with a PC (Not a Macintosh computer) extends the functionality and enables operation of the ClearNote+ via the computer keyboard. The installation software is included in the delivery and is suitable for use with Windows XP, service pack 2. The ClearNote+ system must be operated via USB 2.0 as a minimum requirement.

### **2. Important safety information**

- Always unplug the system before cleaning. Use a soft damp cloth to clean the exterior. Do not use cleaning agents or abrasive materials as they will damage your unit.
- Do not place this system on an unstable surface. It may fall, causing serious damage to the unit or injury to the user.
- When you use your ClearNote+ without a laptop, the camera unit should be placed above the Base plate to ensure stability.
- Contact your Optelec distributor to service this equipment if necessary. Do not open your unit as it will void the warranty.
- Only use the ClearNote+ indoors. Do not expose the unit to extreme or rapid changes in temperature or humidity. Do not place the ClearNote+ near a radiator or heater, or where it will be exposed to direct sunlight. Do not use the ClearNote+ in humid areas. These conditions may cause damage to the unit's electronics or optics.
- Do not use the ClearNote+ under 5° or above 40° Celsius.
- Do not place any objects close to the control unit or camera which could cause interference.
- Always turn the power off when the system is not in use.
- Only use the power adapter provided.

### **3. ClearNote box contents**

Your ClearNote+ is delivered in a box with the following components:

- ClearNote+ device (stand with camera unit)
- Base plate with connector block for the camera stand
- Power adapter with two extra adapter plugs
- USB cable
- Installation-CD with the installation software and manuals
- User manual
- Printed Hotkey lists
- Carrying bag

### **4. Installing the camera arm**

- Place the Base plate in front of you on a steady surface.
- When you use your ClearNote+ with a Laptop PC, place the laptop PC on the Base plate. The connector block of the base plate can be on the right or left side of the laptop.
- Place the stand (which contains a connector) in the connector block on the Base plate so it is on the opposite side of the laptop. Note: If you do not use a laptop PC, ensure that the ClearNote+ camera arm is positioned with the camera directly above the Base plate!
- Connect the power adapter to the ClearNote+.
- Connect the adapter to a nearby wall socket. The internal batteries are now being charged.
- Connect the ClearNote+ output (USB2.0 or VGA) to a stand alone VGA monitor or PC as indicated underneath. Note1: The used monitor needs to be compatible with a resolution of 640 x 480 pixels at 60Hz.

Note2: connect the USB connector (minimum USB2) to your PC after you installed the driver software to your PC.

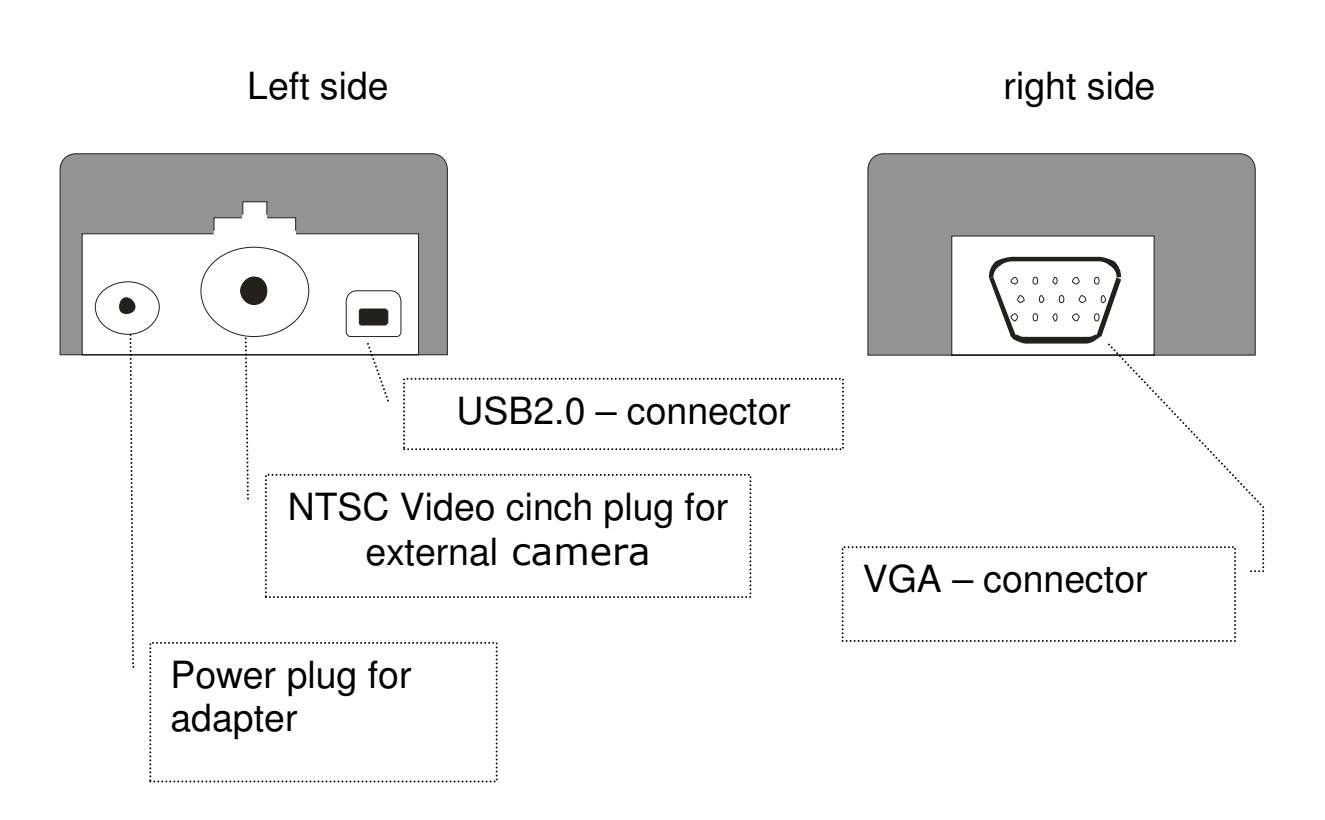

#### Connectors on the Base plate connector block:

### **5. Installing the software**

Important: Install the software before you connect the ClearNote+ to a PC or laptop.

The ClearNote+ software CD is needed to connect the ClearNote+ to a PC. The software and image reproduction program must be installed on your laptop or desktop PC.

- 1. Switch the ClearNote+ off and be sure it is not connected to your PC.
- 2. Insert the supplied ClearNote+-CD in the CD-drive.
- 3. The Auto-start function should normally start the ClearNote+ Installer; If this does not occur, you can manually start the ClearNote+ Installer. Go to My computer/ CD drive and double click the setup icon. Successively you will go to the screens:
	- "Choose your language". Select a language and click "Next";
	- "Welcome to Setup Wizard". Click on "Next";
	- "Installation destination selection"; Choose the destination folder and click "Next";
	- "Select components"; Select your software magnification program which you run on your PC. If none of these is applicable, select "default" installation.
	- "Select Start menu folder". Click "Next";
	- "Select additional tasks". Select "Install the camera driver". Choose also your personally preferred desktop icons;
	- "Ready to install". Click on "Install";
	- "Completing Setup". Click on "Finish".
- 4. Now connect the USB cable to the laptop and ClearNote+;
- 5. The screen will say "new hardware found". Install the USB driver by selecting "do not look for updates" when asked on the screen. In the next screen choose for "automatic installation of the USB driver."
- 6. If the "files needed" screen appears looking for a driver, it is in:  $C \setminus program$  files  $\setminus$  ClearNote +  $\setminus$  driver, unless you installed it in another subfolder.
- 7. Connect the USB cable between laptop and ClearNote+
- 8. Switch the ClearNote+ camera on.
- 9. Start the Software by clicking the ClearNote+ icon on your desktop

When carrying out the standard installation, you will find the program files under C:\Program Files\ClearNote+

### **6. Internal rechargeable batteries**

The ClearNote+ can be powered either by mains power or by the internal rechargeable batteries. The batteries enable 5 hours of continuous use. Recharging takes approximately 4 hours. When using the unit while charging, charging will take longer.

To charge the batteries, connect the ClearNote+ to the mains power by connecting the power adapter. The Blue LED light on the camera arm indicates the batteries are charging. The LED turns off when the batteries are fully loaded. The LED is indicated with the symbol:  $+$ 

### **7. Operation of the ClearNote<sup>+</sup>**

The ClearNote+ can be operated both from the camera stand and from the computer keyboard - see also chapter 8 and 9.

#### **Switching on & off**

The on / off switch is placed on the top end of the camera arm. Switch the ClearNote+ on. The green LED light on the camera arm indicates the ClearNote+ is switched on.

It takes approximately 5 seconds for the camera to initialize. During this time, no buttons should be pressed.

#### **Resetting the ClearNote+ to factory default settings**

In case of erratic behaviour of the unit, you can manually reset the ClearNote+ to factory default settings as follows: Switch the ClearNote+ off. Then hold the  $+$  and  $-$  button while switching on the ClearNote+ camera. Hold the buttons until the red Led light starts blinking.

#### **Setting the magnification**

The two oval shaped buttons on the camera stand are used for selecting your preferred magnification setting. By pressing the "**+**" or the "**-** " button you can increase or decrease the magnification.

#### **External light**

This switch is placed at the top end of the camera stand and activates and de-activates the external light. Switching on the external light is accompanied with a short beep. The external light can only be activated when the ClearNote+ is switched on.

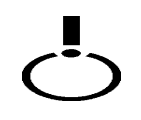

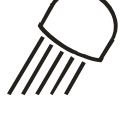

### **Viewing modes**

1- Full colour Photo mode

Pressing this button will cycle you through 3 viewing modes.

**Optelec** ClearNote<sup>+</sup> User manual

- Full colour mode to view objects and pictures in their natural colours. 2- Positive Reading mode: This mode enhances the contrast of the text and background colour. The image can be displayed in black letters on a white background, and there is a variety of semi-colour combinations available using the semi-colour button (see further below).
- 3- Negative Reading mode: This mode reverses the chosen high contrast background and foreground colour combinations.

#### **Camera viewing options**

The ClearNote+ camera automatically saves its settings when it is tilted to a distance object or to the desk. For example when you tilt the camera quickly from a whiteboard to your desktop, your preferred viewing mode and magnification settings will automatically be applied. 3 sets of settings can be stored: looking down, looking away and looking behind you.

#### **Semi-colours**

This function is active when in reading mode only. Pressing this button cycles through 10 different foreground and background colour combinations. You may choose to display text in a pair of selectable colours which is most comfortably for you.

#### **Change brightness** (in reading modes only)

Increase brightness: Press and hold the buttons "Light" and "Zoom+". Decrease brightness: Press and hold the buttons "light" and "Zoom-".

#### **Change contrast** (in photo mode and reading modes)

Increase contrast: Press and hold the buttons "semi-colour" and "Zoom+". Decrease contrast: Press and hold the buttons "semi-colour" and "Zoom-".

#### **Auto-focus**

The ClearNote+ features automatic focusing to produce a sharp image at any time. Pressing the auto-focus button stops continuous focusing. This is useful for tasks such as writing, painting or enjoying craftwork. In this locked mode, the red LED light on the camera arm will be lit. Press the auto-focus button again to return to continuous focus.

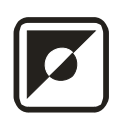

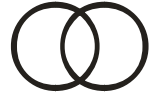

#### **Close-up lens**

The position of the camera unit can be adjusted for desktop or distance viewing. To view objects within 25 cm, position the close-up lens in front of the camera unit. To view objects at a larger distance, the close-up lens should be moved away from the camera.

#### **External camera connection**

An additional external camera can be connected. This camera needs to comply with a 60Hz-NTSC video signal. The video output connector of this camera can be connected to the cinch-plug on the connection block of the Base plate. By pressing the button combination: "Zoom+" and "Mode", this camera can be switched on and off.

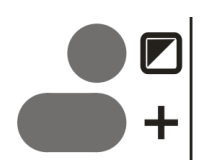

### **8. Operation from a computer keyboard**

During installation, a ClearNote+ icon can be placed on the desktop and start menu. You can start the ClearNote+ software from here.

You can terminate the ClearNote+ application as any other Windows application using "Alt+F4" or by pressing the red x in the right hand top corner of the ClearNote+ window, using the mouse.

### **List of commands**

For a description of the keyboard functions, please refer to the included hotkey list.

Whilst operating ClearNote+ on your PC, the hotkey list can also be displayed on the screen pressing "h". To close this screen again, press ALT-F4.

Note: Experienced users can change these commands to their personal preference by editing the "ClearNote.ini" file in C:/Program files/ClearNote+ folder if required.

### **9. ClearNote<sup>+</sup> and magnification software**

ClearNote+ can be used simultaneously with the screen enlargement software programs Lunar (+) and Supernova and Zoomtext. The ClearNote+ image appears adjacent to the magnified Windows application(s), appearing split-screen format. The ClearNote+ image can be re-sized and moved anywhere on your screen. Other application(s) are automatically adjusted.

To make use of this function you need a Dolphin magnifying application like Lunar (+) or Supernova (version 7.01 or higher) or Zoomtext version 9.04 or higher.

Important: first start your magnification program, then ClearNote+. When closing down, first close ClearNote+, then the magnification software.

The ClearNote+ window will always be on the screen even when working with multiple other Windows applications, unless you minimize it. Also see the control key list: "keep on top".

### **10. ClearNote<sup>+</sup> specifications**

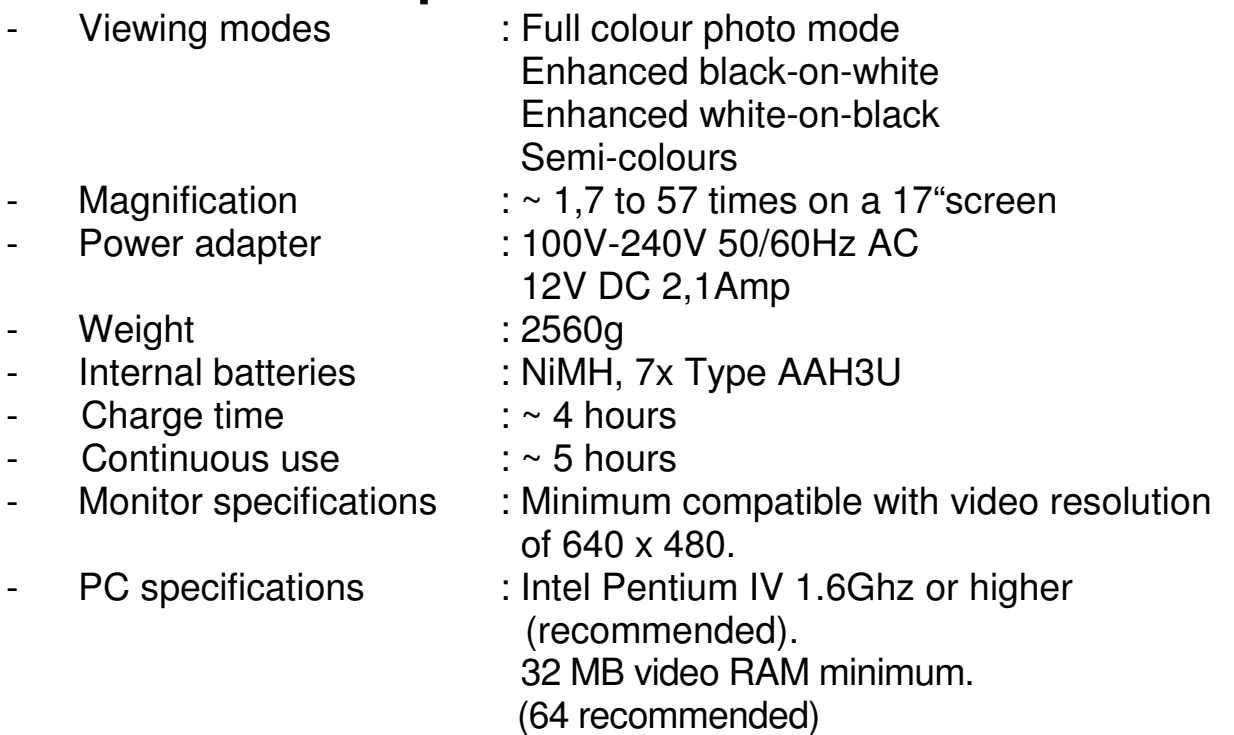

This product complies with the safety and EMC requirements of the directives:

EN 61000-6-3 : 2002-08 EN 61000-6-1 : 2002-08 EN 60950 UL 1950 CUL

WARNING: The use of accessories, transducers and cables other than those specified, with the exception of transducers and cables sold by the manufacturer of the ClearNot+ as replacement parts for internal components, may result in increased emissions or decreased immunity of the ClearNote+

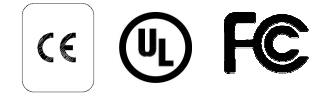

 **This device bears the CE, FCC and UL approval mark.** 

### **11. Declaration of conformity**

## $\epsilon$

**Tieman GmbH**  Fritzlarer Straße 25 D-34613 Schwalmstadt, Germany

#### **EU – declaration of conformity** 89/336/EU

Schwalmstadt, Germany April 2005

The manufacturer declares that the: Portable video magnifier **ClearNote+**

complies to the safety guidelines and directives (EMC 89/336/EU) of the European Community.

This EU – declaration of conformity is based on tests according to the directives: EN 61000-6-3:2002-08, EN 61000-6-1:2002-08 and EN 60950-1:2001 by an independent Notified body.

**Fritzlarer Str. 25** 34613 Schwalmstadt

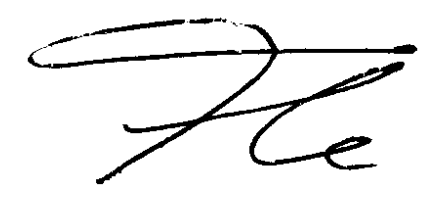

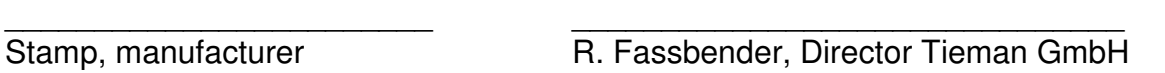

### **12. Service**

For additional questions on the ClearNote+ regarding service, installation or operation, do not hesitate to contact your local distributor.

Your local distributor:

### **ClearNote<sup>+</sup> gebruikershandleiding**

**Voor ClearNote<sup>+</sup> met software versie 7** 

April 2008

Optelec, onderdeel van de Tieman Groep, is opgericht in 1975 in Rockanje, Nederland. Sinds 1975 ontwikkelt en produceert Optelec innovatieve producten die blinden en slechtzienden helpen bij hun dagelijkse activiteiten. Bezoek de Optelec website op **www.optelec.com** voor een overzicht van alle Optelec producten en diensten.

Alle rechten van deze handleiding zijn voorbehouden. Deze handleiding of delen hiervan mogen niet worden gedupliceerd zonder voorafgaande schriftelijke toestemming van de uitgever.

Deze gebruikershandleiding is met de grootste zorg samengesteld. Optelec en haar distributeurs nemen geen verantwoordelijkheid voor fouten of schade door gebruik van de ClearNote+ anders dan in deze handleiding.

### **Index**

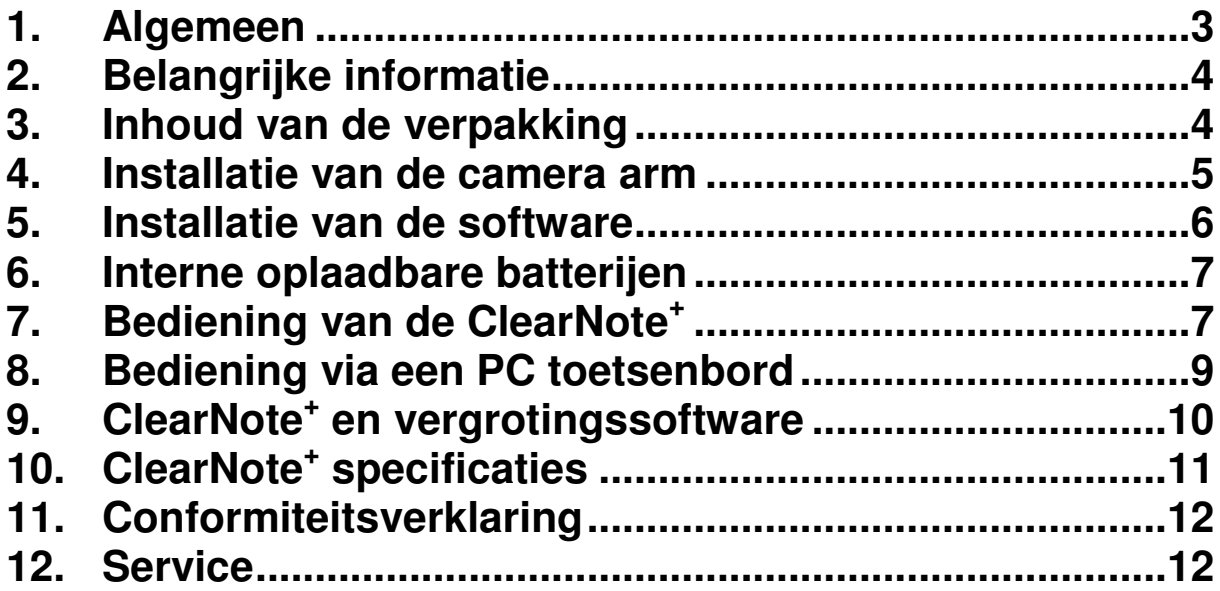

### **1. Algemeen**

Gefeliciteerd met de aanschaf van uw ClearNote+, een hoogwaardige elektronische loep van Optelec. ClearNote+ is een automatisch scherpstellende beeldschermloep, ontwikkeld om slechtzienden te ondersteunen bij lezen, schrijven, het bekijken van foto's, het uitvoeren van hobby's etc.

Met eenvoudige bediening vergroot u teksten en objecten in verschillende kleuren en met instelbare helderheid en contrast. De belangrijkste functies kunnen direct worden bediend op de camera arm. Wanneer u uw ClearNote+ gebruikt in combinatie met een Windows PC (geen Macintosh), dan is de ClearNote+ tevens te bedienen via het PC toetsenbord en heeft u de beschikking over extra functies.

Lees deze gebruikershandleiding grondig door voordat u uw systeem installeert en gaat gebruiken. Bewaar deze handleiding voor toekomstige raadpleging. Indien u nog vragen heeft na het lezen van deze handleiding, neem dan contact op met uw leverancier.

Deze handleiding geeft u informatie over de installatie en het gebruik van de ClearNote+ met een monitor en met een computer. De meegeleverde software CD is compatible met Windows XP, service pack2. De vereiste aansluiting is VGA of USB2.0.

### **2. Belangrijke informatie**

- Haal altijd de stekker uit het stopcontact voordat u het systeem schoonmaakt. Gebruik alleen een licht vochtige doek om de buitenzijde schoon te maken. Gebruik geen schoonmaakmiddelen of andere agressieve middelen.
- Plaats de ClearNote+ niet op een instabiele ondergrond. Het apparaat kan vallen en dit kan ernstige schade toebrengen.
- Wanneer u uw ClearNote+ niet samen met een PC of laptop gebruikt, dan moet de camera unit recht boven de onderplaat worden geplaatst voor stabiel gebruik.
- Neem contact op met uw leverancier voor iedere vorm van service aan de ClearNote+. Maak het apparaat niet open, hierdoor vervalt de garantie.
- Gebruik de ClearNote+ alleen binnen. Stel het apparaat niet bloot aan extreme of snel veranderende temperaturen of vochtigheid. Plaats de ClearNote+ niet naast een warmtebron of in direct zonlicht. Gebruik de ClearNote+ ook niet in vochtige ruimtes. Deze omstandigheden kunnen onherstelbare schade aan uw apparaat toebrengen.
- Gebruik de ClearNote+ bij temperaturen tussen de 5° en 40° Celsius.
- Plaats geen apparaten in de nabijheid van de ClearNote+ die storingen kunnen veroorzaken.
- Schakel de ClearNote+ na gebruik altijd uit.
- Gebruik alleen de bijgeleverde adapter.

### **3. Inhoud van de verpakking**

De volgende artikelen dienen in de verpakking aanwezig te zijn.

- De ClearNote+ (een standaard met camera unit)
- Een onderplaat met connector voor de camera standaard
- Een netadapter en twee adapter stekkers
- Een USB kabel
- Een installatie-CD met installatie software en handleidingen;
- Deze handleiding
- Een lijst van PC bedieningsfuncties
- Een draagtas.

### **4. Installatie**

- Plaats de onderplaat op een stabiele ondergrond.
- Wanneer u uw ClearNote+ met een Laptop gebruikt, plaats de laptop dan op de onderplaat. Het connector blok op de onderplaat kan zowel links als rechts geplaatst zijn.
- Steek de onderzijde van de camera standaard in het connector blok op de onderplaat zodanig dat de camera buiten de Laptop op uw bureau kan schijnen.

NB: Wanneer u geen laptop gebruikt, zorg dan voor voldoende stabiliteit door de camera unit recht boven de onderplaat te plaatsen.

- Sluit de netadapter aan op de ClearNote+ zoals onderaan deze pagina aangegeven.
- Steek de adapter stekker in een stopcontact. De interne batterijen worden nu opgeladen.
- Sluit de ClearNote+ video stekker (USB of VGA uitgang) aan op een standaard monitor of PC zoals onder aangegeven.

 NB1: Indien alleen een monitor wordt aangesloten dient deze resoluties van 640 x 480 bij 60Hz te ondersteunen .

 NB2: Indien een (laptop) PC wordt aangesloten: Sluit de USB connector (minimum USB2.0) pas aan nadat u de software heeft geïnstalleerd.

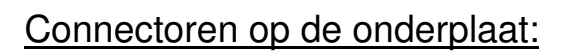

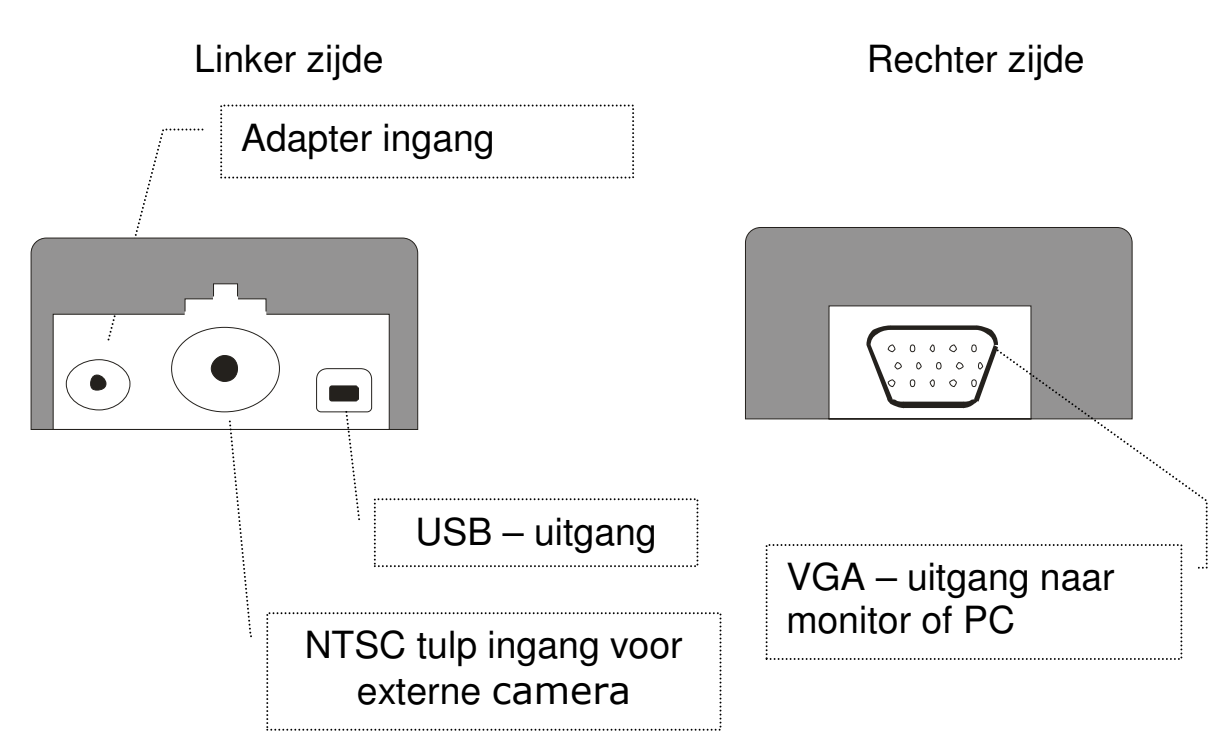

### **5. Software installatie**

Installeer de software vóórdat u de ClearNote+ aansluit op een laptop / PC.

 NB: De Software is nodig om de ClearNote+ te gebruiken in combinatie met een PC. De CD moet worden geïnstalleerd op uw laptop (PC):

- 1. Schakel de ClearNote+ uit. Zorg ervoor dat de USB kabel niet is aangesloten op de PC.
- 2. Leg de ClearNote+ CD in de CD lade.
- 3. De "auto-start" functie start de installatie. Indien de installatie niet automatisch start, ga dan naar "Mijn computer / CD station, en dubbelklik op het ClearNote+ set-up icoontje. Achtereenvolgens ziet u de schermen:
	- "Kies uw taal". Selecteer Nederlands en klik "volgende";
	- "Welkom bij het installatieprogramma". Klik op "volgende";
	- "Kies de doelmap"; Kies een map en klik op "volgende";
	- "Selecteer componenten"; Selecteer het software vergrotingspakket waarmee u werkt op uw PC. Indien dit niet van toepassing is selecteert u "default".
	- "Select menu Start map". klik op "volgende";
	- "Select extra taken". Selecteer "Install the camera driver". Kies ook welke iconen u wilt installeren;
	- "Voorbereiden installatie gereed". Klik op "Installeren"; - "Installatie compleet". Klik op "afsluiten".
- 4. Nu kunt u de USB kabel aansluiten op uw ClearNote+.
- 5. Op het scherm verschijnt: "Nieuwe hardware gevonden". Installeer nu de USB driver door te klikken op: "Niet automatisch naar updates zoeken" als dit verschijnt. Op het volgende scherm kiezen voor "automatische installatie van de USB driver".
- 6. Wanneer een scherm verschijnt "mappen nodig", om te zoeken naar een USB-driver, dan vindt u dit in C: / program files / ClearNote+ / driver, tenzij u het heeft geïnstalleerd in een andere sub-folder.
- 7. Schakel de ClearNote+ in.
- 8. Start de ClearNote+ software door te klikken op het icoontje op uw desktop.

Wanneer u de standaard installatie procedure doorloopt dan kunt u de ClearNote+ programma folders vinden in C:\ Program files \ ClearNote+.

### **6. Interne oplaadbare batterijen**

Uw ClearNote+ kan worden gebruikt met zowel de netadapter als met de interne oplaadbare batterijen. De batterijen leveren vijf uur continu energie na volledig opladen. Het laden duurt ongeveer vier uur. Wanneer de ClearNote+ wordt gebruikt tijdens het laden, duurt het laden langer.

Om de batterijen op te laden steekt u de ClearNote+ netadapter in een stopcontact. Het blauwe LED lampje op de camera geeft aan dat de batterijen laden. Het LED lampje gaat uit wanneer de batterijen volledig vol zijn. De LED op de camera heeft het symbool:  $+$ 

### **7. Bediening van de ClearNote<sup>+</sup>**

De ClearNote+ kan zowel op de camera als op het PC toetsenbord worden bediend – voor PC gebruik zie hoofdstuk 8 en 9.

#### **In- en uitschakelen**

De aan / uit schakelaar is geplaatst aan de bovenzijde van de camera standaard. Een groen LED lampje geeft aan dat de ClearNote+ is ingeschakeld.

Het duurt ongeveer 5 seconden voordat u beeld krijgt. Tijdens dit opstarten mogen nog geen toetsen ingedrukt worden.

#### **Reset naar fabrieksinstellingen**

In geval van onjuist gedrag van de ClearNote+ kunt u deze terugzetten naar de standaard fabrieksinstellingen.

Schakel de ClearNote+ uit. Houd de + en – toets ingedrukt terwijl u de ClearNote+ inschakelt. Houdt de toetsen ingedrukt totdat de rode LED gaat knipperen. Uw ClearNote+ is nu ge-reset.

#### **De vergroting instellen**

Met de twee ovaal gevormde toetsen op de camera standaard kunt u de gewenste vergroting instellen.

Drukken op "**+**" vergroot en drukken op "**–**" verkleint uw beeld.

#### **Externe lichtbron**

Deze lichtschakelaar is geplaatst aan de bovenzijde van camera standaard. Tijdens inschakelen hoort u een korte toon. De lamp kan alleen worden aangezet als de ClearNote+ is ingeschakeld.

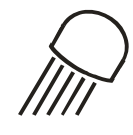

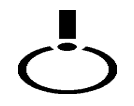

#### **Verschillende leesstanden instellen**

Door achtereenvolgens op deze knop te drukken ziet u drie verschillende leesstanden.

- 1- Kleuren stand: Hiermee worden foto's en plaatjes het best weergegeven in hun eigen kleuren.
- 2- Tekststand positief: In deze stand wordt het contrast tussen voor- en achtergrond vergroot. Zwart/wit is de standaard weergave maar de voor- en achtergrond kleuren kunnen worden veranderd in verschillende kleurcombinaties (zie verder).
- 3- Tekststand negatief: Deze leesstand wisselt de voor- en achtergrond kleuren. Ook in deze stand wordt het contrast van de voor- en achtergrond verhoogd.

#### **Camera geheugen in verschillende standen**

De ClearNote+ bewaart automatisch de laatste beeldinstellingen van drie camerastanden wanneer deze wordt gericht op een object op afstand, een object op het bureau of op uzelf.

Bijvoorbeeld; wanneer u de camera draait van het schoolbord naar uw bureau, veranderen automatisch uw instellingen zoals vergroting en leesstand (kleur / zwart-wit) op het beeldscherm totdat u deze handmatig veranderd.

#### **Voor- en achtergrond kleuren wisselen**

Deze toets is actief in de tekststanden (zwart/wit en wit/zwart). Door op deze toets te drukken ziet u achtereenvolgens 10 verschillende voor- en achtergrond kleuren combinaties. U kiest alternatieve kleuren voor meer contrast of voor een beter overzicht.

#### **Helderheid aanpassen** (alleen in tekststand)

Vergroten van helderheid: Druk tegelijk op  $\mathbb{R}$  en op "+". Verminderen van helderheid: Druk tegelijk op  $\mathbb{R}$  en op "– ".

#### **Contrast aanpassen** (in kleurenstand en tekststanden)

Vergroten van contrast: Druk tegelijk op  $\overline{E}$  en op "+". Verminderen van contrast: Druk tegelijk op  $\overline{E}$  en op "-".

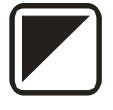

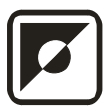

#### **Auto focus uitschakelen**

De ClearNote+ stelt continu en automatisch scherp op het object onder de camera. Door op deze toets te drukken zal de ClearNote+ de scherpstelling "bevriezen" en niet langer continu blijven focusseren. Dit gebruikt u bij taken als schrijven, schilderen of het uitvoeren van hobby's. In de geblokkeerde stand is een rood LED lampje zichtbaar. Door nogmaals te drukken heft u deze blokkering op.

#### **Gebruik van de Close-up lens**

De close-up lens kan voor het camera objectief worden gedraaid. Dit is nodig voor het kijken naar objecten binnen een bereik van 25 cm, zoals op uw bureau. Om naar objecten op een grotere afstand te kijken draait u de lens weg van het objectief.

#### **Een extra camera aansluiten**

U kunt een extra camera aansluiten op de ClearNote+ om bijvoorbeeld te wisselen tussen twee verschillende beelden. De externe camera moet een 60Hz-NTSC type zijn. De video connector van deze externe camera kan worden aangesloten op de tulp connector van de ClearNote+. Door gelijktijdig te drukken op "vergroten (+)" en de "leesstand knop", wordt deze camera in- en uitgeschakeld.

### **8. Bediening vanaf een PC toetsenbord**

Indien u tijdens installatie een ClearNote+ icoontje heeft geplaatst op uw desktop kunt de ClearNote+ hiermee starten.

U kunt het ClearNote+ programma afsluiten, zoals ieder andere Windows applicatie, met "ALT- F4" or door te klikken op de rode X in de rechterbovenhoek van het scherm.

#### **Lijst van bedieningsfuncties**

Voor een beschrijving van de toetsenbord functies wordt u verwezen naar de bijgeleverde sneltoetsenlijst.

Tijdens het gebruik van de ClearNote+ kunt u deze lijst ook oproepen door op "CTRL+h" (help) te drukken. Druk op ALT-F4 om deze lijst te verwijderen.

NB: Zeer ervaren gebruikers kunnen deze commando's aanpassen aan hun voorkeur door deze aan te passen in de "ClearNote.ini folder in C:\ Program files \ ClearNote+.

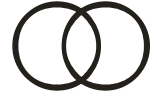

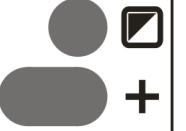

### **9. ClearNote<sup>+</sup> en vergrotingssoftware**

ClearNote+ kan tegelijk gebruikt worden met vergrotingsprogramma's Lunar, Lunar Plus, Supernova en Zoomtext. Naast een vergrote Windows applicatie kunt u het ClearNote+ beeld in een gedeeld scherm bekijken.

Het ClearNote+ beeld kan op iedere gewenste plaats in het scherm worden gezet en kan op iedere gewenste vergroting worden aangepast.

Om optimaal gebruik te maken van deze functie heeft u een Dolphin vergrotingspakket nodig zoals Lunar, Lunar Plus of Supernova, versie 7.01 of hoger of een versie Zoomtext versie 9.04 of hoger.

Belangrijk: Start eerst de vergrotingssoftware en daarna de ClearNote+ software. Bij afsluiten sluit u eerst ClearNote+ en daarna de vergrotingsapplicatie.

Het ClearNote+ beeld staat (indien geactiveerd) altijd op het scherm, zelfs als u met meerdere Windows applicaties tegelijk werkt, tenzij u dit zelf minimaliseert. Zie ook de sneltoetsen lijst.

### **10. ClearNote<sup>+</sup> specificaties**

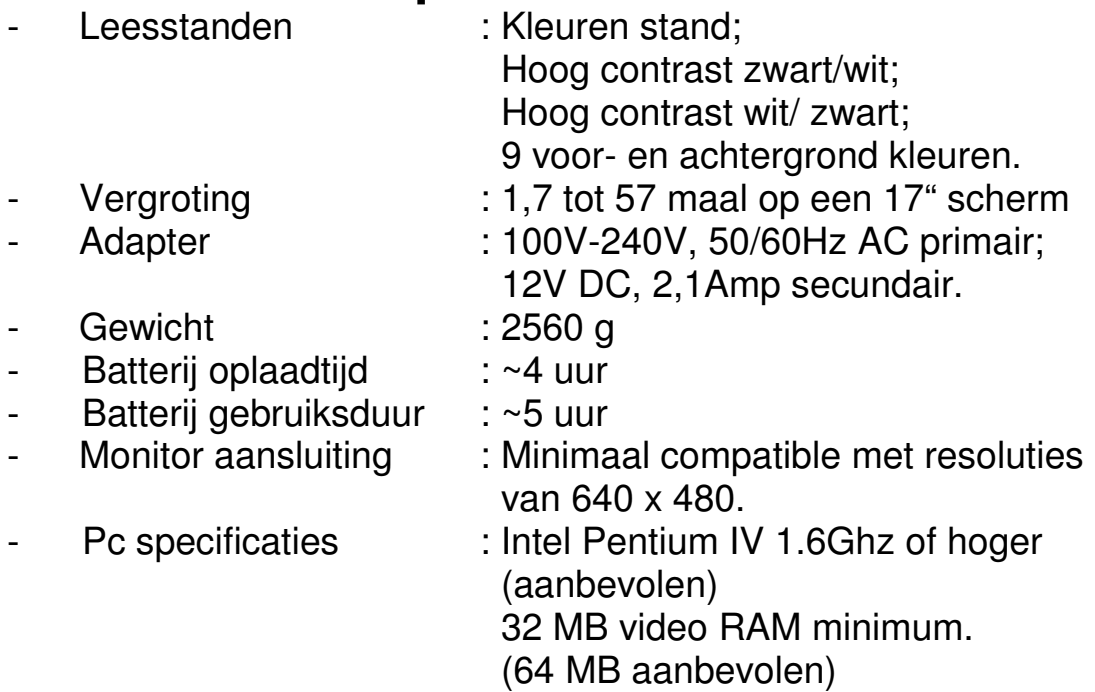

Dit product voldoet aan de veiligheidseisen en EMC eisen die worden gesteld door de richtlijnen:

EN 61000-6-3 : 2002-08 EN 61000-6-1 : 2002-08 EN 60950 UL 1950 **CUL** 

LET OP: Het gebruik van accessoires en kabels, anders dan accessoires en kabels geleverd door de leverancier van de ClearNote, kunnen resulteren in verslechterde EMC specificaties.

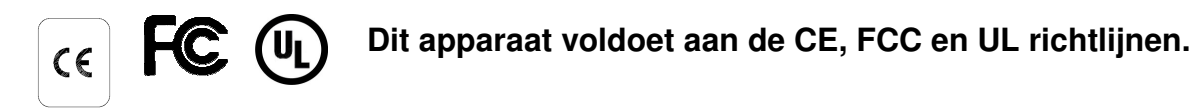

### **11. Conformiteitsverklaring**

## $\epsilon$

**Tieman GmbH**

Fritzlarer Straße 25 D-34613 Schwalmstad **Duitsland** 

#### **EU – conformiteitsverklaring** 89/336/EU

Schwalmstadt, Duitsland April 2005

De fabrikant verklaart dat de: Draagbare video loep **ClearNote<sup>+</sup>** Overeenstemt met de veiligheids richtlijn en de richtlijn voor EMC 89/336/EU van de Europese Unie.

Deze EU – conformiteit verklaring is gebaseerd op tests volgens de richtlijnen: EN 61000-6-3:2002-08, EN 61000-6-1:2002-08 en EN 60950-1:2001 door een onafhankelijk meetinstituut.

**Fritzlarer Str. 25** 34613 Schwalmstadt

 $\frac{1}{2}$  ,  $\frac{1}{2}$  ,  $\frac{1}{2}$  ,  $\frac{1}{2}$  ,  $\frac{1}{2}$  ,  $\frac{1}{2}$  ,  $\frac{1}{2}$  ,  $\frac{1}{2}$  ,  $\frac{1}{2}$ 

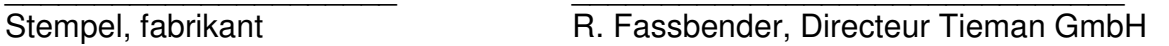

### **12. Service**

Voor vragen of opmerkingen over service, installatie of gebruik van de ClearNote+ verzoeken wij u contact op te nemen met uw leverancier.

Uw leverancier:

## **ClearNote<sup>+</sup> Bedienungsanleitung**

#### **für ClearNote<sup>+</sup> mit Software Version 7**

April 2008

Optelec, teil der Tieman Gruppe, wurde im Jahr 1975 im niederländischen Rockanje gegründet. Seitdem entwickelt und produziert Optelec innovative Produkte, die Blinde und Sehbehinderte bei ihren täglichen Aktivitäten unterstützen. Detaillierte Informationen über die Produkte und Dienstleistungen von Optelec finden Sie auf unserer Webseite **www.optelec.com**.

Kein Teil dieser Dokumentation darf ohne schriftliche Genehmigung von Optelec weder in elektronischer noch in mechanischer Form reproduziert oder weitergegeben werden.

Windows und Windows XP sind eingetragene Marken der Microsoft Corporation.

Es wurden alle zur Verfügung stehenden Maßnahmen ausgeschöpft, um sicherzustellen, dass die in dieser Bedienungsanleitung aufgeführten Informationen zum Zeitpunkt der Drucklegung korrekt sind. Weder Optelec noch dessen Vertreter übernimmt die Verantwortung für Fehler oder Schäden, die aus der falschen Verwendung der in dieser Anleitung aufgeführten Informationen resultieren.

### **Index**

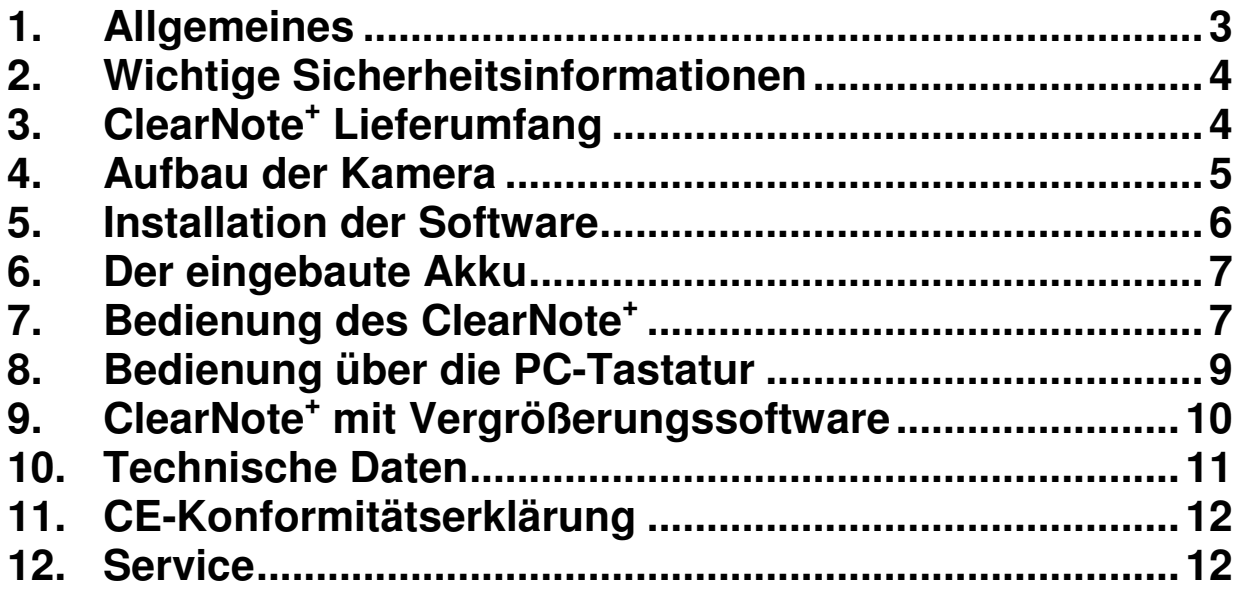

### **1. Allgemeines**

Wir beglückwünschen Sie zum Erhalt Ihres ClearNote+, einem hochwertigen Bildschirm-Lesegerät aus dem Hause Optelec. Das ClearNote+ ist ein mobiles Bildschirmlesegerät und für den häuslichen und beruflichen Einsatz ausgelegt. Es ermöglicht sehbehinderten Menschen wieder zu lesen, zu schreiben, Fotos anzuschauen und/oder zu malen.

Durch die einfache Bedienung kann ein Schriftstück oder auch ein anderes Objekte in verschiedenen Farben mit einstellbarer Vergrösserung, Schärfe und Kontrast dargestellt werden. Die wichtigsten Funktionen können direkt am Kamera-Arm mit wenigen Tasten bedient werden. In Verbindung mit einem PC kann das ClearNote+ auch über dessen Tastatur gesteuert werden.

Diese Bedienungsanleitung enthält Informationen über Aufbau, Bedienung und Pflege des Gerätes. Bitte lesen Sie vor Gebrauch sorgfältig alle Hinweise. Bewahren Sie bitte diese Anleitung zum Nachschlagen gut auf. Wenn Sie noch weitere Fragen haben oder Fragen zu diesem Handbuch haben, wenden Sie sich bitte an Ihren lokalen Händler.

Diese Anleitung zeigt, wie Sie ihr ClearNote+ nur mit einem Bildschirm oder in Kombination mit einem PC betreiben können.

Mit einem PC (kein Macintosh Computer) haben Sie mehr Funktionen zur Auswahl. Die PC-Tastatur dient dann als zusätzliches Steuerpult. Die Installations-Software ist im Lieferumfang enthalten und unterstützt Windows XP mit Servicepack 2.

Das ClearNote+ System muss mindestens über USB 2.0 betrieben werden.

### **2. Wichtige Sicherheitsinformationen**

- Vor der Reinigung des Gerätes trennen Sie immer das Gerät vom Stromanschluss. Benutzen Sie nur ein angefeuchtetes Tuch zur äußerlichen Reinigung.
- Stellen Sie das Gerät nicht auf eine instabile oder unebene Oberfläche.
- Wenn Sie Ihr ClearNote+ ohne Notebook betreiben, sollte der Kameraarm so eingesteckt werden, dass die Kamera sich über der Grundplatte befindet (Kippgefahr).
- Zur Wartung des Gerätes nehmen Sie bitte Kontakt mit Ihrem Verkäufer auf. Öffnen oder entfernen Sie niemals die Gerätedeckel, da sonst die Garantie erlischt.
- Verwenden Sie das ClearNote+ nur im Innenbereich. Setzen Sie das Gerät weder hohen Temperaturen noch hoher Luftfeuchtigkeit aus. Stellen Sie das ClearNote+ nicht in die Nähe eines Heizkörpers, noch an einen Ort, an dem es direktem Sonnenlicht ausgesetzt ist. Diese Bedingungen können Beschädigungen der Elektronik oder Optik verursachen.
- Verwenden Sie das ClearNote+ nicht unter +5° oder über +40° Celsius.
- Legen Sie keine anderen Geräte in die Nähe, welche elektrische Störungen verursachen könnten.
- Schalten Sie immer die Stromversorgung aus, wenn das Gerät nicht verwendet wird.
- Verwenden Sie nur den im Lieferumfang enthaltenen Netzadapter.

### **3. ClearNote<sup>+</sup> Lieferumfang**

Ihr ClearNote+ wird mit folgendem Inhalt geliefert:

- Kamera-Arm
- Basisplatte mit Stecksockel für den Kamera-Arm
- Netzadapter mit zwei stecker
- USB Kabel
- Installations-CD mit der Installations-Software
- Gedruckte Anleitungen
- Gedruckte Bedienungsliste
- Tragetasche

### **4. Aufbau der Kamera**

- Stellen Sie das Lesegerät an einer sicherer Stelle auf.
- Wenn Sie das ClearNote+ mit einen Notebook betreiben wollen, stellen Sie jetzt dieses auf die Grundplatte. Der Stecksockel kann sich rechts oder links vom Notebook befinden.
- Führen Sie den Kameraarm in die vorgesehene Öffnung des Stecksockels so ein, dass sich die Kamera neben dem Notebook befindet. Wenn Sie Ihr ClearNote+ an einem VGA-Monitor betreiben wollen, sollte die Kamera über der Grundplatte stehen.
- Verbinden Sie den Netzadapter mit der Stromversorgungsbuchse. Der eingebaute Akku wird nun geladen.
- Verbinden das ClearNote+ mit einem VGA-Monitor (VGA-Steckverbindung) oder Notebook (USB 2.0 Steckverbindung) mit dem beiliegendem USB-Kabel (siehe unteres Bild).

 **VGA-Monitor:** Der Monitor muss eine Auflösung von 640 x 480 Bildpunkten bei 60Hz unterstützen.

 **Notebook / PC:** Verbinden Sie erst das USB-Kabel mit dem ClearNote+ nachdem Sie die Software installiert haben.

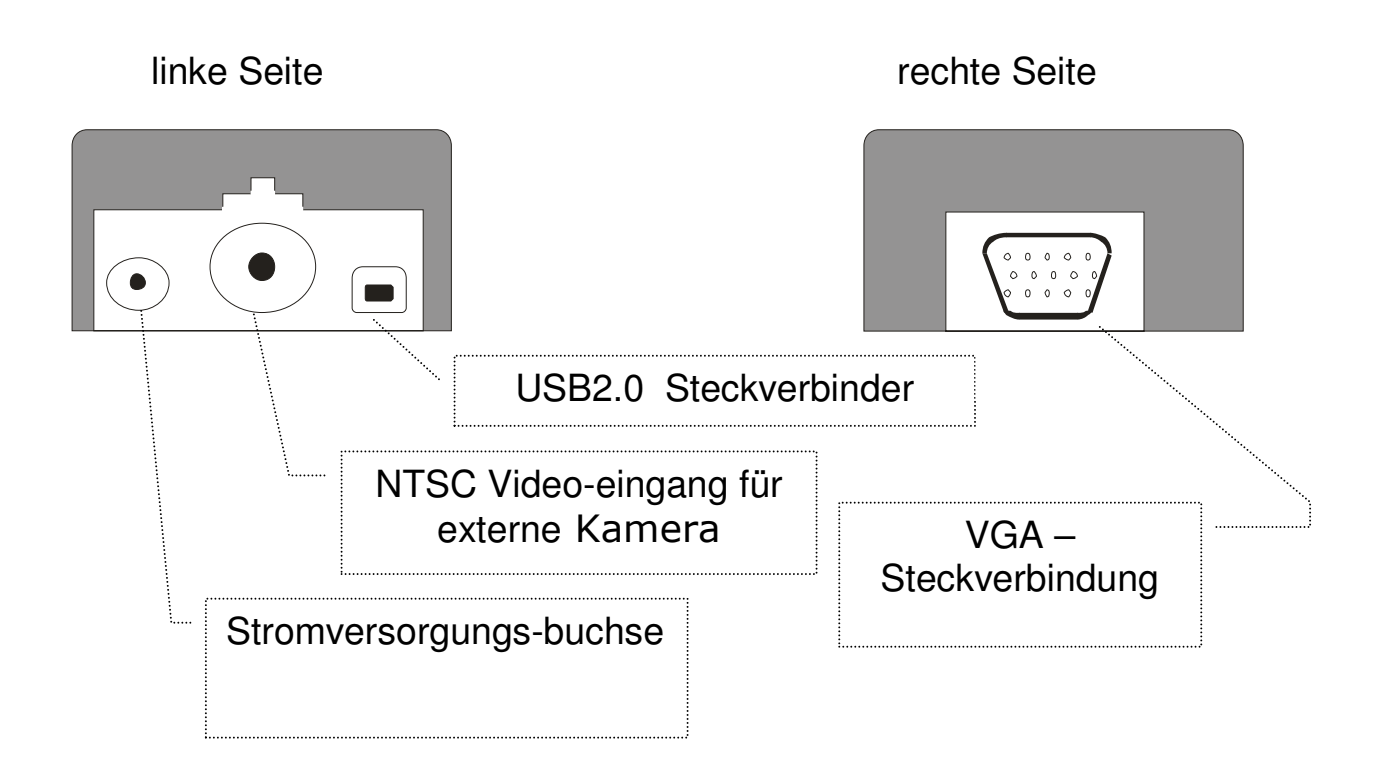

#### Anschlüsse des Stecksockels auf der Basisplatte :

### **5. Installation der Software**

**Wichtig :** Verbinden Sie erst das USB-Kabel mit dem ClearNote+ nachdem Sie die Software installiert haben.

Die ClearNote+-Software CD brauchen Sie, wenn Sie das ClearNote+ mit ihrem PC betreiben möchten. Die ClearNote+-Software muss auf dem Notebook oder PC installiert werden.

- 1. Schalten Sie das ClearNote+ aus und stellen Sie sicher, dass es nicht mit dem Notebook verbunden ist..
- 2. Legen Sie die mitgelieferte ClearNote+-CD in das CD-Laufwerk.
- 3. Die Auto-Start Funktion sollte den ClearNote+-Installer starten. Wenn dieser nicht startet, müssen Sie diesen von "Hand" starten. Gehen Sie auf den "Arbeitsplatz"/CD-Laufwerk und doppelklicken Sie auf das Setup-Icon. Nacheinander erscheinen folgende Abschnitte:
	- "Setup-Sprache auswählen". Wählen Sie ein Sprache aus und klicken dann auf "OK";
	- "Willkommen zum ClearNote+ Setup-Assistenten". Klicken Sie auf "Weiter  $>$ ":
	- "Ziel-Ordner wählen"; Wählen Sie den Ziel-Ordner aus und klicken auf "Weiter >";
	- "Komponenten auswählen". Wählen Sie ihrem Software Vergrößerungs-Paket womit Sie arbeiten am PC. Indem keinen installiert sind, wählen Sie "default".
	- "Startmenü-Ordner" auswählen und auf "Weiter >" klicken.
	- "Zusätzliche Aufgaben auswählen". "Installation des Kameratreibers" muss ausgewählt sein. Wählen Sie noch aus, wo das Programm-Symbol angelegt werden soll und klicken dann auf "Weiter >";
	- "Installation durchführen". Klicken Sie auf "Installieren";
	- "Beenden des ClearNote+ Setup-Assistenten". Klicken Sie auf "Fertigstellen".
- 4. Verbinden Sie das ClearNote+ mit dem PC über das USB-Kabel.
- 5. Am Bildschirm erscheint "Assistent für das Suchen neuer Hardware". Klicken Sie auf "Nein, diesmal nicht", dann auf "Weiter". Wählen Sie "Software automatisch installieren", dann auf "Weiter".
- 6. Wenn sich ein Fenster mit dem Hinweis "Erforderliche Dateien" öffnet, geben Sie als Treiberpfad folgendes ein: C:\Programme\ClearNote+\driver. Falls Sie einen anderen Installationsort angegeben haben, so müssen Sie diesen entsprechend ändern.
- 7. Schalten Sie die Kamera ein
- 8. Starten Sie die ClearNote+-Software mit einem Doppelklick auf das Programmsymbol in der Desktopanzeige.

### **6. Der eingebaute Akku**

Das ClearNote+ kann über das Stromnetz oder über den eingebauten Akku betrieben werden. Der Akku hält bis zu 5 Stunden. Das komplette Aufladen dauert ca. 4 Stunden. Wenn Sie während des Aufladens das ClearNote+ benutzen, so kann das Aufladen etwas länger dauern. Um den Akku zu laden, schließen Sie das ClearNote+ über den Netzadapter an das Stromnetz an. Die blaue LED am Kamera-Arm leuchtet beim Aufladen. Wenn der Akku voll geladen ist, erlischt die blaue LED. Die blaue LED ist mit folgendem Symbol  $\Pi$ gekennzeichnet:

### **7. Bedienung des ClearNote<sup>+</sup>**

Das ClearNote+ kann über die Tasten am Kamera-Arm oder über die PC-Tastatur bedient warden – Siehe Kapitel 8 und 9.

#### **Ein- und Ausschalten**

Am oberen Teil des Kameraarmes befindet sich auf der Kamera zugewandten Seite ein Schalter.

Schalten Sie das ClearNote+ ein, in dem Sie den Schalter nach oben bewegen. Wenn Ihr ClearNote+ eingeschaltet ist, wird dies durch eine grüne LED signalisiert. Es dauert ca. 5 Sekunden bis die Kamera startet. Während dieser Zeit drücken Sie bitte keine Tasten.

#### **Das ClearNote+ in den Auslieferungszustand zurücksetzen (RESET)**

Falls das ClearNote+ eine Störung hat, können Sie es wie folgend beschrieben zurücksetzen: Schalten Sie das ClearNote+ aus. Dann halten Sie die Tasten + und – gedrückt und schalten das ClearNote+ dabei ein. Halten Sie die Tasten solange gedrückt bis die rote LED anfängt zu blinken.

### **Vergrößerung einstellen**

Auf der der Kamera abgewandten Seite finden Sie zwei ovale Tasten. Mit dem "**+**" oder "**-** " -Taster können Sie die Vergrößerung des Bildes beeinflussen.

### **Beleuchtung**

Der mit dem Symbol eines Scheinwerfers gekennzeichnete Taster (oben links) schaltet die Beleuchtung ein und wieder aus. Die Betätigung des Tasters wird durch einen Ton signalisiert. Die Beleuchtung kann nur aktiviert werden, wenn das ClearNote+ eingeschaltet ist.

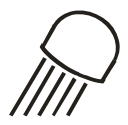

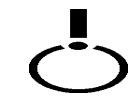

#### **Modus Einstellung**

Drücken Sie die Modus-Taste um zwischen 3 Einstellungen umzuschalten:

- 1. Echtfarbdarstellung zur Ansicht von Fotos usw.,
- 2. Positiver Lesemodus: Weißer Hintergrund mit schwarzer Schrift mit hohem Kontrast. Dieser Modus erhöht den Kontrast von Text- und Hintergrundfarben und Sie können jetzt die Falschfarben verwenden.
- 3. Negativer Lesemodus: Schwarzer Hintergrund mit weißer Schrift mit hohem Kontrast. Dieser Modus erhöht den Kontrast von Text- und Hintergrundfarben und Sie können jetzt die Falschfarben verwenden.

#### **Kameraeinstellungen**

Die Kamera speichert automatisch 3 Kameraeinstellungen, wenn Sie die Kamera noch vorne, nach hinten oder nach unten ausrichten. Wenn Sie z.B. die ClearNote+-Kamera von der Tafel auf den Schreibtisch schwenken.

#### **Semicolor-Falschfarbdarstellung**

Diese geht nur im Lesemodus. Drücken Sie diese Taste um zwischen 10 verschiedene Vorder- und Hintergrundkombinationen umzuschalten. Sie können sich für eine, für Sie gut lesbare, Kombination entscheiden.

#### **Helligkeit einstellen** (nur im Lesemodus)

Helligkeit erhöhen: Drücken und halten Sie die Tasten "Licht" und "Vergrößerung +". Helligkeit verringern: Drücken und halten Sie die Tasten "Licht" und

"Vergrößerung -".

#### **Kontrast einstellen** (im Fotomodus und Lesemodus)

Kontrast erhöhen: Drücken und halten Sie die Tasten "Semicolor" und "Vergrößerung +".

Kontrast verringern: Drücken und halten Sie die Tasten "Licht" und "Vergrößerung -".

#### **Scharfstellung (Autofokus)**

Damit Sie jederzeit ein scharfes Bild haben, ist das ClearNote+ mit einer automatischen Scharfstellung ausgestattet. Durch Drücken der Autofokus-Taste können Sie es ausschalten um z.B. zu Schreiben, Malen oder zu Handwerken. Dann leuchtet die rote LED am Kamera-Arm. Durch erneutes Drücken sind Sie wieder im Autofokus-Modus.

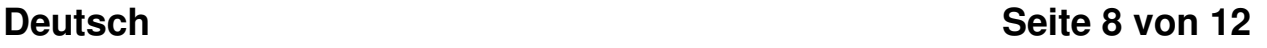

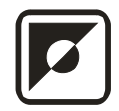

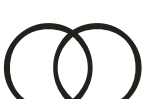

#### **Nah- Fernlinse**

Eine schwenkbare Linse ermöglicht Ihnen, in zwei sehr unterschiedlichen Entfernungen zu arbeiten. Um direkt unter der Kamera zu lesen bis 25 cm, schwenken Sie die Nahlinse vor das Kamera-Objektiv. Für große Entfernungen schwenken Sie die Linse vom Kameraobjektiv weg.

#### **Externer Kameraanschluß**

Es besteht die Möglichkeit, eine externe Kamera an Ihr ClearNote+ anzuschließen. Die Kamera muss ein 60Hz NTSC Video-Signal liefern; sie wird über die im Stecksockel befindliche Chinch-Buchse angeschlossen und mit der Tastenkombination "Vergrößerung +" und "Modus" ein- und ausgeschaltet.

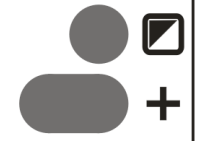

### **8. Bedienung über die PC-Tastatur**

Während der Installation kann auf dem Desktop und dem Startmenü ein Programm-Symbol erstellt werden. Starten Sie die ClearNote+ Software durch ein Doppelklick darauf.

Beenden können Sie die Software über die Tastenkombination "Alt+F4", wie bei anderen Windows-Anwendungen auch oder klicken Sie mit der Maus auf das rote "X" rechts oben im ClearNote+-Fenster.

#### **Liste mit Tastatur-Befehlen**

Um die eingebaute Liste (Hotkeys) anzuzeigen drücken sie die Tasten "Strg+H", um das Fenster zu schließen drücken Sie "ALT+F4" oder "Esc".

Note: Erfahrene Anwender können diese in der "ClearNote+.ini"-Datei im "C:/Programme/ClearNote+" Verzeichnis entsprechend ändern.

### **9. ClearNote<sup>+</sup> und Vergrößerungssoftware**

Die ClearNote+ kann gleichzeitig mit dem Vergrößerungsprogramm Lunar (+), Supernova und Zoomtext gestartet werden. Dies wird als geteiltes Bild dargestellt. Sie können das ClearNote+-Anzeigefenster auch in der Größe ändern und auch verschieben. Andere Anwendungsfenster werden automatisch verschoben.

Sie benötigen dafür die Programmversion 7.01 oder höher von Dolphin Lunar, Lunar Plus oder Supernova, oder Version 9.04 oder höher von Zoomtext.

Wichtig: Starten Sie zuerst die Vergrößerungssoftware, dann die ClearNote+ Software. Beenden Sie zuerst die ClearNote+ Software und als zweites die Vergrößerungssoftware.

Das ClearNote+ Fenster bleibt immer im Vordergrund, auch wenn noch andere Fenster oder Windowsprogramme aktiv sind. Nur wenn Sie das Anzeigefenster minimieren, bekommen Sie dieses nicht mehr angezeigt.

### **10. Technische Daten**

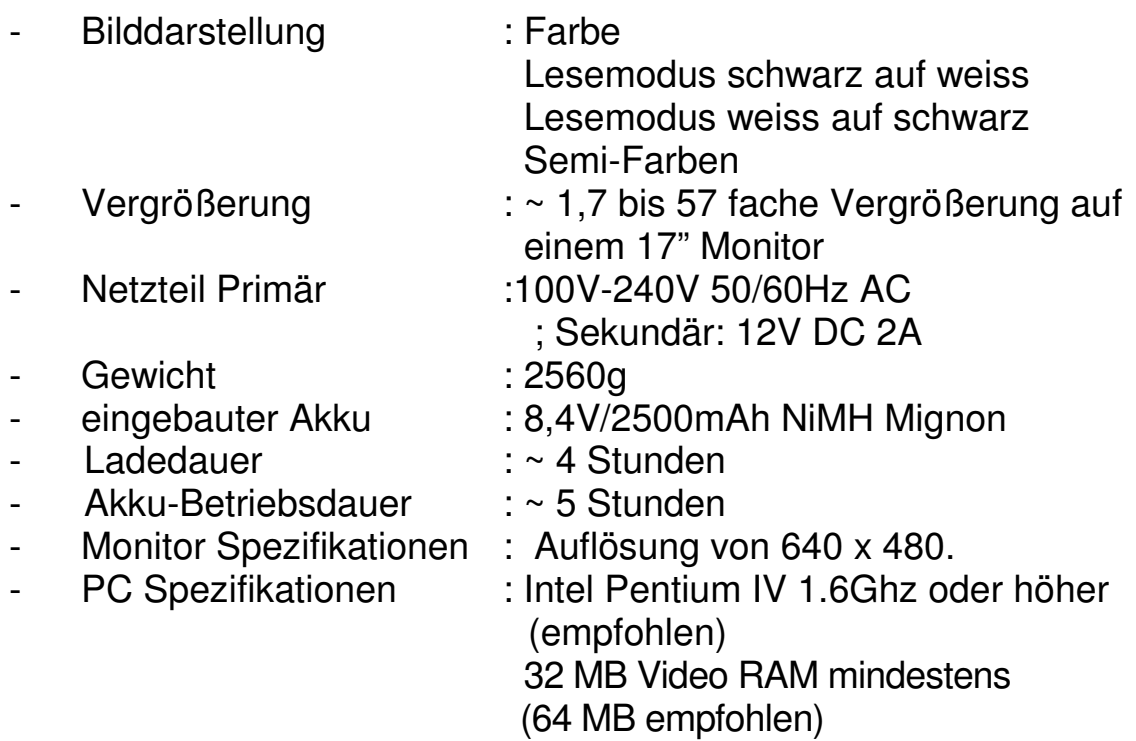

Dieses Produkt erfüllt die Anforderungen der folgenden Richtlinien in Bezug auf Sicherheit und elektromagnetische Verträglichkeit:

EN 61000-6-3:2002-08 EN 61000-6-1:2002-08 EN 60950-1:2001 UL 1950 **CUL** 

WARNUNG: Benutzen Sie nur alle von Optelec mitgelieferten Zubehörteile. Eine Nutzung anderer Kabel, Kabelverlängerungen, Netzteile,Akkus oder nicht geprüften PCs, Notebooks oder Monitore kann die EU-Richtlinien gemäß des EMV- und Sicherheitsgesetzes verletzen. Die Optelec übernimmt in diesem Falle keine Verantwortung für Fehler und verursachte Schäden.

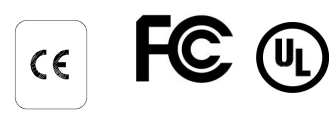

Diese Gerät trägt die Gütesiegel CE, FCC und UL.

### **11. CE-Konformitätserklärung**

#### $\epsilon$ J

**Tieman GmbH**  Fritzlarer Straße 25 D-34613 Schwalmstadt, Germany

#### **EU - Konformitätserklärung**

(gemäß EMV-Richtlinie 89/336/EWG) Schwalmstadt, Germany April 2005

Hiermit wird bescheinigt, dass der: Mobile Vergrößerungssystem **ClearNote<sup>+</sup>** mit den Bestimmungen der Richtlinie des Rates der Europäischen Gemeinschaft zur Angleichung der Rechtsvorschriften der Mitgliedsstaaten über die "elektromagnetische Verträglichkeit" (EMV - Richtlinie 89/336/EWG) übereinstimmt.

Diese EU - Konformitätserklärung basiert auf den Prüfungen mit den Fachgrundnormen EN 61000-6-3:2002-08 und EN 61000-6-1:2002-08 und EN 60950-1:2001 durch unabhängige Prüfinstitute.

**Fritzlarer Str. 25** 34613 Schwalmstadt

 $\frac{1}{2}$  ,  $\frac{1}{2}$  ,  $\frac{1$ 

Herstellerstempel Rechtsverbindliche Unterschrift des Herstellers R. Fassbender, Tieman GmbH

### **12. Service**

Bei Bedienungsfragen zu Ihrem ClearNote+ wenden Sie sich bitte an Ihren lokalen Händler.

Ihr lokaler Händler:

### **Manuel d'emploi ClearNote<sup>+</sup>**

#### **Pour ClearNote<sup>+</sup> avec logiciel version 7**

Avril 2008

Optelec, partie du Groupe Tieman, a été créé en 1975 à Rockanje, Pays-Bas. Depuis 1975, Optelec développe et produit des solutions innovantes qui aident les malvoyants et les personnes aveugles dans leur vie de tous les jours. Visitez le site web de Optelec sur **www.optelec.com** pour découvrir toute la gamme de produits et de services de Optelec.

Tous les droits de ce manuel sont réservés. Ce manuel ne peut en aucun cas être dupliqué en partie ou dans son intégralité sans l'accord préalable et écrit de l'éditeur.

Ce manuel d'emploi a été élaboré avec le plus grand soin. Optelec et ses distributeurs ne peuvent pas être tenus responsables d'erreur ou de dommages suite à l'emploi de ClearNote+ autrement que décrit dans ce manuel.

### **Index**

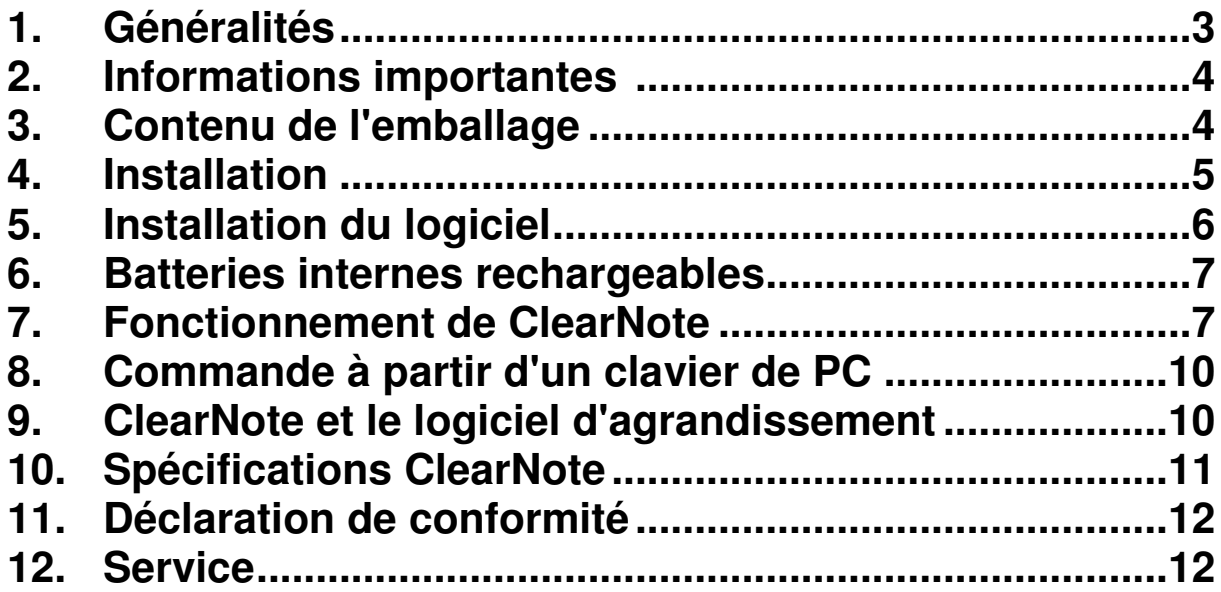

### **1. Généralités**

Félicitations pour votre achat de ClearNote+, la loupe électronique de haute qualité de Optelec. ClearNote+ est un téléagrandisseur avec mise au point automatique, développé pour aider à la lecture, l'écriture et la visualisation de photos, la réalisation de loisirs, etc.

Facile d'emploi, vous agrandissez les textes et les objets en différentes couleurs et avec un contraste et une netteté réglables. Les fonctions importantes peuvent être directement commandées depuis le bras de la caméra. Lorsque vous utilisez votre ClearNote+ en combinaison avec un PC Windows (pas Macintosh), le ClearNote+ peut aussi se piloter à l'aide du clavier de l'ordinateur et vous pouvez en plus exploiter des fonctions supplémentaires.

Lisez attentivement ce manuel d'emploi avant d'installer et d'utiliser votre logiciel. Conservez ce manuel pour pouvoir le consulter ultérieurement. Si, après lecture de ce manuel, vous avez encore des questions, prenez contact avec votre fournisseur.

Ce manuel vous informe sur l'installation et l'emploi de ClearNote+ avec un écran et un ordinateur.

Le CD contenant le logiciel livré avec ce manuel est compatible avec Windows XP, service pack2. La connexion requise est VGA ou USB2.0.

### **2. Informations importantes**

- Retirez toujours la prise de courant avant de nettoyer le système. Utilisez uniquement un chiffon humide pour nettoyer la face extérieure. N'utilisez pas de produits nettoyants ni d'autres produits agressifs.
- Ne placez pas ClearNote+ sur une surface instable. L'appareil risque de tomber et d'être endommagé.
- Lorsque vous n'utilisez pas votre ClearNote+ avec un ordinateur portable, la caméra doit être placée droite au-dessus de la base pour un emploi stable.
- Prenez contact avec votre fournisseur pour toute forme de service nécessaire à ClearNote+. N'ouvrez pas l'appareil, car la garantie ne s'applique plus dans ce cas.
- Utilisez ClearNote+ uniquement à l'intérieur. N'exposez pas l'appareil à des températures externes ou rapidement variables ni à l'humidité. Ne placez pas ClearNote+ à côté d'une source de chaleur ou à la lumière directe du soleil. N'utilisez pas ClearNote+ dans des pièces humides. Ces conditions peuvent fortement endommager votre appareil, sans réparation possible.
- Utilisez ClearNote+ à des températures entre 5° et 40° Celsius.
- Ne placez pas des appareils à proximité de ClearNote+ susceptibles de provoquer des perturbations.
- Débranchez ClearNote+ après chaque utilisation.
- Utilisez exclusivement l'adaptateur livré avec ClearNote+.

### **3. Contenu de l'emballage**

Les éléments suivants doivent être présents dans l'emballage.

- Le ClearNote+ (un support avec caméra)
- Une base avec connecteur pour le support de la caméra
- Un adaptateur de courant
- Un câble USB
- Un CD d'installation avec logiciel d'installation et manuels d'emploi;
- Ce manuel d'emploi
- Une liste de fonctions de pilotage du PC
- Un sac de transport.

### **4. Installation**

- Placez la base sur une surface stable.
- Si vous utilisez votre ClearNote+ avec un ordinateur portable, placez le portable sur la base. Le bloc-connecteur sous la base peut être placé à droite comme à gauche.
- Placez le côté inférieur du support de la caméra dans le blocconnecteur de la base de sorte que la caméra se trouve du côté opposé à la caméra.

NB: Si vous n'utilisez pas d'ordinateur portable, veillez à une bonne stabilité en plaçant l'unité de la caméra droite au-dessus de la base.

- Raccordez l'adaptateur de courant à ClearNote+ tel qu'indiqué en bas de la page.
- Branchez l'adaptateur dans une prise de courant. Les batteries internes sont maintenant en train de se charger.
- Raccordez la fiche vidéo de ClearNote+ (sortie USB ou VGA) à un écran standard ou un PC comme indiqué ci-dessous.

 NB1: Si seul un moniteur est raccordé, il doit supporter les résolutions suivantes: 640 x 480 à 60Hz.

 NB2: Si un PC (ordinateur portable) est raccordé: Branchez le connecteur USB (minimum USB 2.0) uniquement après l'installation du logiciel.

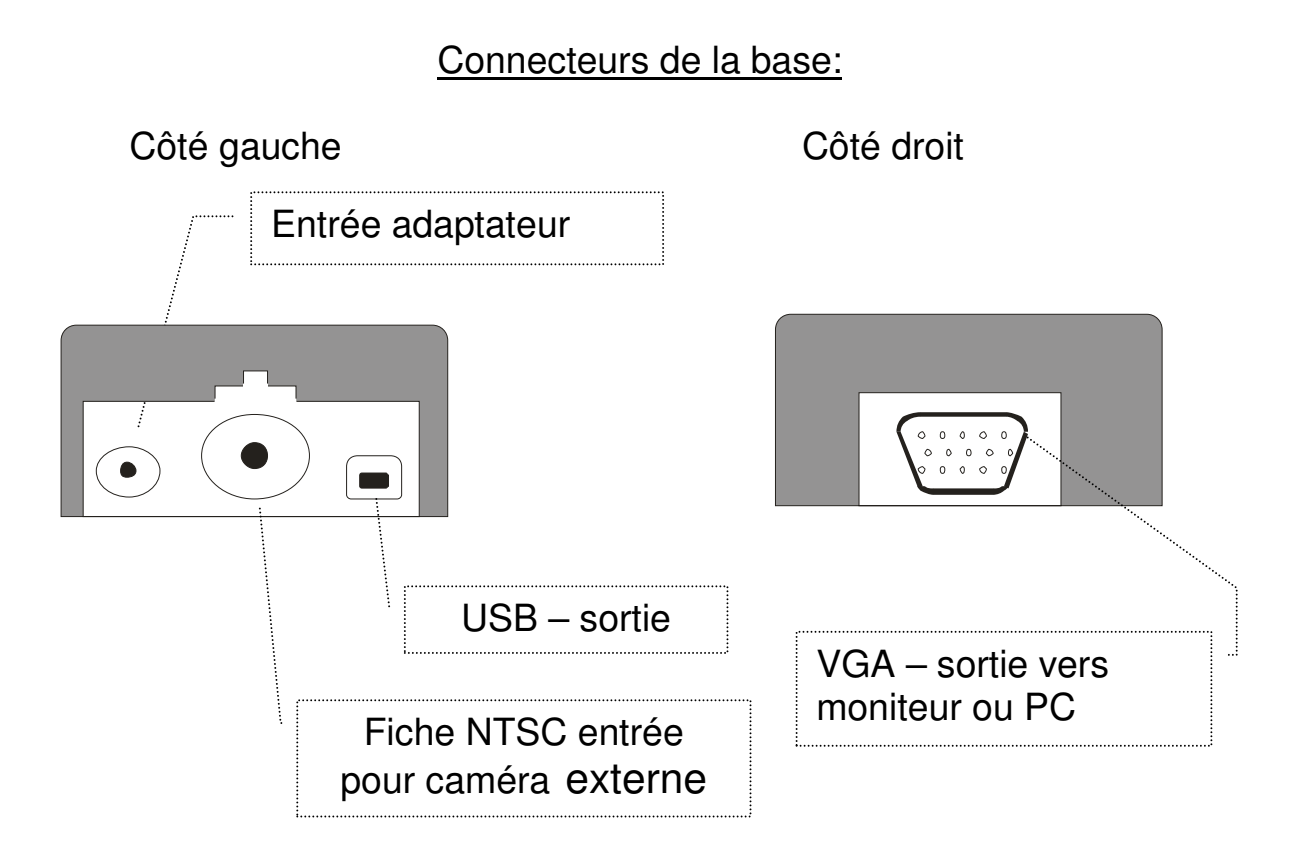

### **5. Installation du logiciel**

Installez le logiciel avant de raccorder ClearNote+ à un portable ou PC.

 NB: Le logiciel est requis pour utiliser ClearNote+ avec un PC. Le pilote du logiciel et le programme de traitement d'image doivent être installés sur votre ordinateur portable ou PC:

- 1. Débranchez le ClearNote+. Assurez-vous que le câble USB n'est pas raccordé au PC.
- 2. Insérez le CD ClearNote+ dans le lecteur CD.
- 3. La fonction "auto-start" démarre l'installation. Si l'installation ne démarre pas automatiquement, allez dans "Mon ordinateur / station CD" et double-cliquez sur l'icône 'set up' de ClearNote+. Ensuite, les fenêtres suivantes apparaissent:
	- "Choisissez votre langue". Sélectionnez Français et cliquez sur "suivant";
	- "Bienvenue dans le programme d'installation". Cliquez sur "suivant";
	- "Choisissez le dossier de destination"; Sélectionnez un dossier et cliquez "suivant";
	- 'Composants á installer'; Sélectionnez votre logiciel d'agrandissement. Si vous n'utilisez pas de logiciel, selectionnez 'default'.
	- "Sélectionnez le dossier du menu "démarrer". Cliquez sur "suivant";
	- "Sélectionnez Tâches supplémentaires". Sélectionnez "Installer le pilote de la caméra". Sélectionnez aussi les icônes à installer;
	- "Prêt pour l'installation ". Cliquez sur "Installer";
	- "Installation terminée". Cliquez sur "Terminer".
- 4. Vous pouvez maintenant raccorder le câble USB dans votre ClearNote+.
- 5. Le message suivant apparaît à l'écran: "Nouveau matériel détecté". Installez maintenant le pilote USB en cliquant sur: "Ne pas chercher automatiquement les mises à jour" quand ce message apparaît. Dans la fenêtre suivante, sélectionnez "installation automatique du pilote USB".
- 6. Si une fenêtre s'affiche: "un dossier est nécessaire", pour chercher un pilote USB, vous le trouvez dans C: / program files / ClearNote+ / driver (programmes / ClearNote+ / pilote), sauf si vous l'avez installé dans un autre sous-dossier.
- 7. Branchez ClearNote+.
- 8. Lancez le logiciel ClearNote+ en cliquant sur l'icône sur votre bureau d'ordinateur.

Lorsque l'installation standard est terminée, vous trouverez les fichiers du programme ClearNote+ dans C:\ Program files \ ClearNote+.

### **6. Batteries internes rechargeables**

Votre ClearNote+ peut s'utiliser avec l'adaptateur de courant ou les batteries internes rechargeables. Les batteries fournissent une énergie continue pendant cinq heures après rechargement complet. Le chargement prend environ quatre heures. Si ClearNote+ est utilisé pendant le rechargement, celui-ci prend plus de temps.

Pour charger les batteries, branchez l'adaptateur de courant de ClearNote+ dans une prise de courant. La lampe LED bleue de la caméra signale que les batteries sont en train de charger. La lampe LED s'éteint quand les batteries sont entièrement rechargées.

f+

Le LED sur la caméra porte le symbole:

### **7. Fonctionnement de ClearNote<sup>+</sup>**

ClearNote+ s'utilise par la caméra et aussi le clavier du PC – pour emploi par un PC, voir chapitres 8 et 9.

#### **Allumer et éteindre**

L'interrupteur 'off/on' est situé sur la face supérieure du bras de la caméra. Une lumière LED verte indique si le ClearNote+ est allumé.

Cela prend environ 5 secondes avant qu'une image apparaisse. Pendant le démarrage, n'appuyez sur aucune touche.

#### **Remise à zéro pour revenir aux réglages d'usine**

En cas de comportement irrégulier de ClearNote+, vous pouvez rétablir les réglages standards d'usine.

Débranchez le ClearNote+. Gardez les boutons + et – enfoncées pendant que vous rallumez la caméra ClearNote+. Gardez les touches enfoncées jusqu'à ce que la lumière LED rouge clignote. Votre ClearNote+ est à présent remis à zéro.

### **Réglage de l'agrandissement**

A l'aide des deux touches ovales sur le support de la caméra, vous pouvez régler l'agrandissement souhaité.

En appuyant sur "<sub>+</sub>", l'image s'agrandit et sur "-" l'image est réduite.

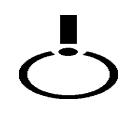

#### **Source lumineuse externe**

L'interrupteur de lumière est situé sur la face supérieure de la base de la caméra. En allumant, vous entendez un 'bip' très bref. La lumière peut uniquement être allumée quand ClearNote+ est allumé.

#### **Réglage de différents modes de lecture**

En appuyant successivement sur ce bouton, vous découvrez les trois modes de lecture.

1. Mode couleurs:

C'est le mode idéal pour l'affichage de photos et d'images dans leurs propres couleurs.

- 2. Mode de lecture positive de texte: Le contraste entre l'avant-plan et l'arrière-plan est augmenté. Noir/blanc est l'affichage standard, mais les couleurs de l'avant-plan et de l'arrière-plan peuvent être modifiées en différentes combinaisons de couleurs (voir plus loin).
- 3. Mode de lecture négative de texte: Ce mode de lecture inverse les couleurs de l'avant-plan et de l'arrière-plan. Le contraste entre l'avant-plan et l'arrière-plan est également augmenté.

### **Mémoire de la caméra dans les différents modes**

La caméra ClearNote+ conserve automatiquement les derniers réglages d'image des trois modes quand elle est dirigée sur un objet à distance, un objet sur le bureau ou vous-même.

Par exemple: quand vous faites tourner la caméra du tableau de la classe vers votre bureau, vos réglages de mode de lecture et d'agrandissement (couleur/noir-blanc/blanc-noir) apparaissent automatiquement à l'écran jusqu'à ce que vous les changiez manuellement.

#### **Inversion des couleurs de l'avant-plan et de l'arrièreplan**

Cette touche est active dans les fichiers de texte (noir/blanc et blanc/noir). En appuyant sur cette touche, vous découvrez successivement 10 combinaisons différentes de couleurs d'avant-plan et d'arrière-plan. Vous choisissez des couleurs alternatives pour plus de contraste ou une meilleure vision.

### **Adapter la clarté** (uniquement en mode texte)

Augmentation de la clarté: Appuyez en même temps sur  $\mathbb{R}$  et sur "+". Diminution de la clarté: Appuyez en même temps sur  $\mathbb{R}$  et sur "+".

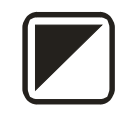

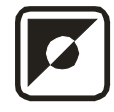

Adapter le contraste (en mode couleurs et mode texte) Augmentation du contraste: Appuyez en même temps sur  $E$  et sur "+". Diminution du contraste: Appuyez en même temps sur  $\overline{E}$  et sur "+".

#### **Débrancher l'Auto-focus**

ClearNote+ effectue en permanence et automatiquement une mise au point sur l'objet visé par la caméra. En appuyant sur cette touche, vous "gelez" la mise au point de ClearNote+ et la caméra arrête la mise au point permanente. C'est utile pour l'écriture, la peinture ou la réalisation d'autres loisirs de ce genre. En position bloquée, une lumière LED rouge est visible. En réappuyant sur cette touche, vous mettez fin au blocage.

### **Emploi de la lentille 'Close-up'**

La lentille 'close-up' peut être visée devant l'objectif de la caméra. Ceci est nécessaire pour voir des objets à une distance de 25 cm, comme sur votre bureau. Pour regarder des objets à une plus grande distance, vous détournez la lentille de la caméra.

### **Connecter une caméra supplémentaire**

Vous pouvez brancher une deuxième caméra sur le ClearNote+ pour échanger par exemple deux images différentes.

La caméra supplémentaire doit être du type 60Hz-NTSC. Le connecteur vidéo de cette caméra externe peut être branché dans la fiche de connexion de ClearNote+.

En appuyant en même temps sur "agrandir (+)" et le bouton de "mode de lecture", vous allumez et éteignez cette caméra.

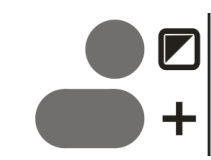

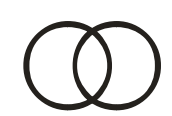

### **8. Commande à partir d'un clavier de PC**

Si, pendant l'installation, vous avez placé l'icône ClearNote+ sur votre ordinateur, vous pouvez lancer ClearNote+ en cliquant dessus.

Vous fermez le programme ClearNote+, comme toute autre application Windows, avec "ALT- F4" ou en cliquant sur le X rouge dans le coin supérieur droit de l'écran.

#### **Liste des fonctions de commande**

Pour avoir une description des fonctions du clavier, veuillez consulter la liste des touches de fonction livrée.

Pendant l'emploi de ClearNote+, vous pouvez consulter cette liste en appuyant sur "CTRL-h" (help/aide). Appuyez sur ALT-F4 pour masquer cette liste.

NB: Des utilisateurs expérimentés peuvent adapter ces commandes selon leur préférence en les adaptant dans le dossier "ClearNote.ini" qui se trouve dans C:\ Program files \ ClearNote+.

### **9. ClearNote<sup>+</sup> et le logiciel d'agrandissement**

ClearNote+ peut être utilisé en même temps avec les programmes d'agrandissement Lunar, Lunar Plus, Supernova et Zoomtext. A côté d'une application agrandie de Windows, vous avez l'image ClearNote+ affichée sur une partie de l'écran.

L'image ClearNote+ beeld peut être placée à tout endroit souhaité de l'écran et adaptée à tout agrandissement souhaité.

Pour un usage optimal de cette fonction, vous avez besoin d'un programme d'agrandissement de Dolphin comme Lunar, Lunar Plus, Supernova, version 7.01 ou plus. Pour l'usage de Zoomtext, vous avez besoin version 9.04 ou plus.

Important: Démarrez d'abord le programme d'agrandissement et ensuite le logiciel ClearNote+. Pour terminer, fermez d'abord ClearNote+ et ensuite le programme d'agrandissement.

L'image ClearNote+ reste toujours à l'écran (si activée), même si vous travaillez avec plusieurs applications Windows en même temps, sauf si vous les réduisez vous-même. Consultez également la liste des touches de fonction.

### **10. Spécifications ClearNote<sup>+</sup>**

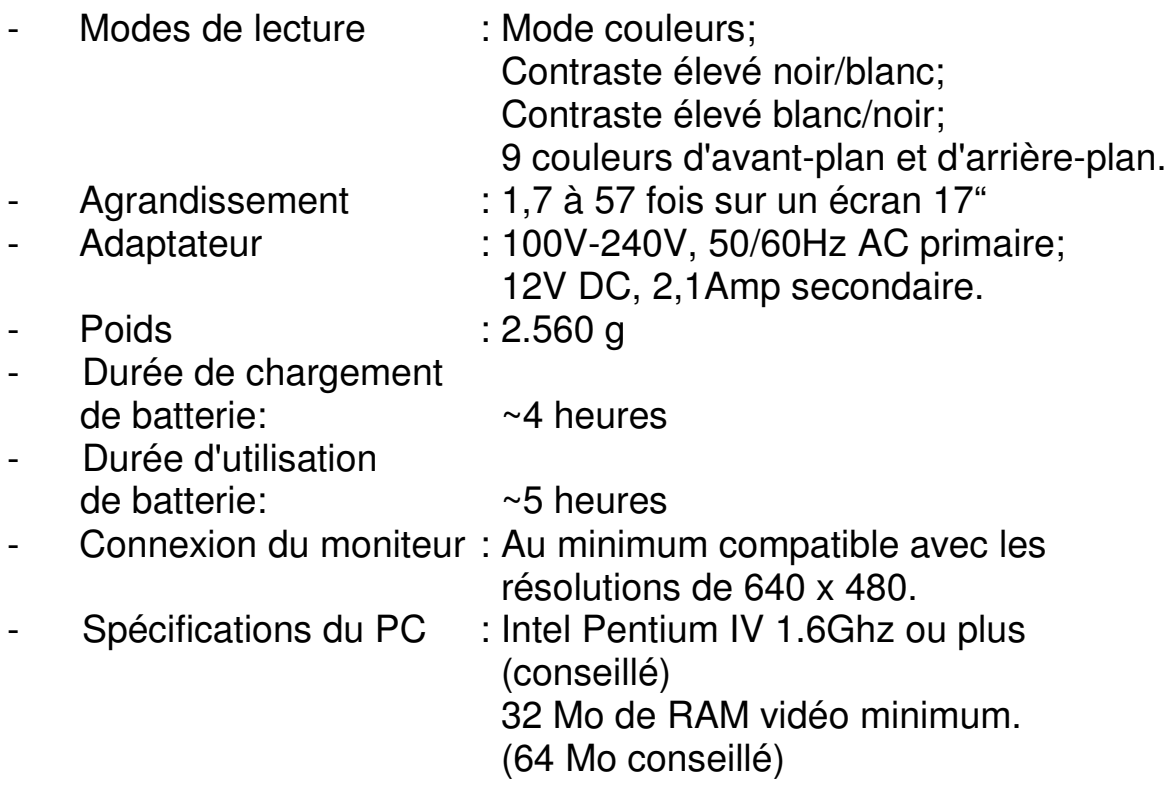

Ce produit répond aux normes de sécurité et aux normes EMC des directives:

EN 61000-6-3 : 2002-08 EN 61000-6-1 : 2002-08 EN 60950 UL 1950 **CUL** 

A NOTER: L'emploi des accessoires et câbles, autres que les accessoires et câbles livrés par le fournisseur de ClearNote, peut entraîner des spécifications EMC altérées.

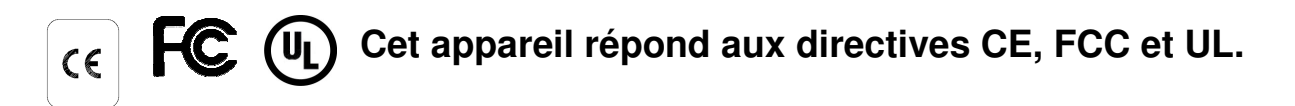

### **11. Déclaration de conformité**

 $\epsilon$ 

**Tieman GmbH** Fritzlarer Straße 25 D-34613 Schwalmstad **Duitsland** 

#### **EU – Déclaration de conformité** 89/336/EU

Schwalmstadt, Allemagne Avril 2005

Le fabricant déclare que: La loupe vidéo portable **ClearNote<sup>+</sup>** correspond à la directive de sécurité et la directive pour EMC 89/336/EU de l'Union européenne.

Cette déclaration de conformité EU se base sur des tests effectués selon les directives: EN 61000-6-3:2002-08, EN 61000-6-1:2002-08 et EN 60950-1:2001 par un organisme indépendant de mesure.

**Tieman GmbH Fritzlarer Str. 25** 34613 Schwalmstadt

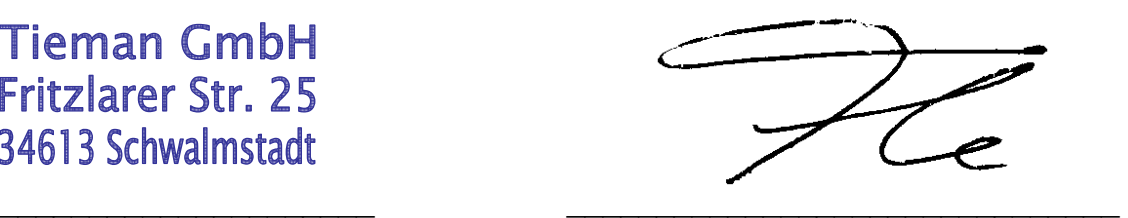

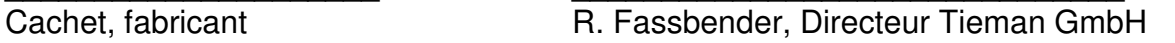

### **12. Service**

Pour toute question ou remarque sur le service, l'installation ou l'utilisation de ClearNote+, veuillez prendre contact avec votre fournisseur.

Votre fournisseur:

### **ClearNote<sup>+</sup> Manuale utente per ClearNote<sup>+</sup> con software versione 7**

#### Aprile 2008

Optelec, gruppoTieman, è stata fondata nel 1975 a Rockanje, nei Paesi Bassi. Sin dal 1975, Optelec ha sviluppato e realizzato prodotti innovativi in grado di assistere i ciechi e gli ipovedenti nelle loro attività quotidiane. Visitate il sito Optelec **www.optelec.com** per maggiori informazioni sui prodotti e i servizi Optelec.

Tutti i diritti, in particolare i diritti di riproduzione e di traduzione, sono riservati. Nessuna parte del presente manuale può essere rielaborata, in qualsiasi forma, senza autorizzazione scritta da parte di Optelec. Il manuale e le sue parti possono essere utilizzati solo in riferimento ai componenti a seguito descritti.

È stato fatto quanto possibile per garantire la correttezza delle informazioni contenute nel presente manuale. Optelec e i suoi agenti declinano ogni responsabilità per errori o danni risultanti dall'uso inappropriato delle informazioni contenute nel manuale.

### **Indice**

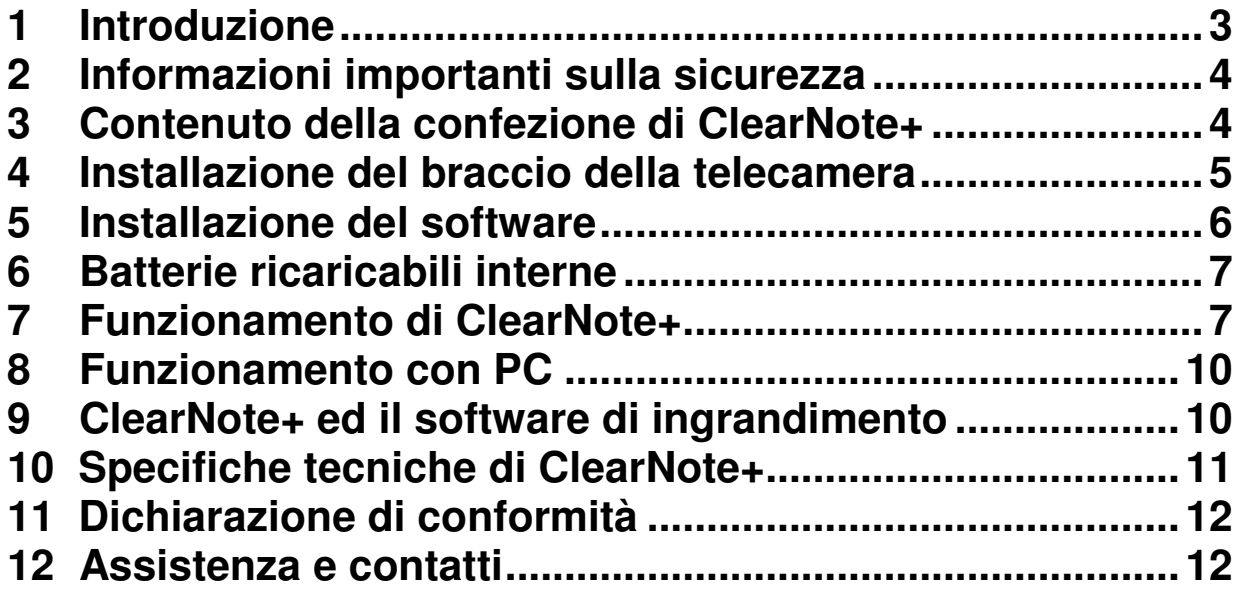

### **1. Introduzione**

Congratulazioni per avere acquistato ClearNote+, un videoingranditore Optelec di ottima qualità. ClearNote+ è un videoingranditore con messa a fuoco automatica, progettato per assistere le persone ipovedenti e permettere loro di leggere, scrivere, vedere fotografie e svolgere le attività preferite.

Facile da usare e facilmente trasportabile, questo prodotto consente di ingrandire testi e oggetti in diversi colori, con la possibilità di regolare la luminosità e il contrasto. La maggior parte delle funzioni possono essere controllate utilizzando i pulsanti presenti sul braccio della telecamera. Se si usa ClearNote+ con un PC, è possibile utilizzarlo tramite tastiera.

Leggete attentamente questo manuale prima di configurare e utilizzare ClearNote+ e conservatelo per ogni riferimento futuro. Per maggiori informazioni o domande, non esitate a contattare il distributore di zona.

Questo manuale fornisce le informazioni necessarie per utilizzare ClearNote+ con un monitor o con un computer.

L'uso di ClearNote+ con un PC (non Macintosh) amplia le funzioni e rende possibile operare tramite la tastiera del computer. Il software di installazione è incluso e può essere utilizzato con sistema operativo Windows XP, service pack 2. Il sistema ClearNote+ deve essere collegato tramite bus USB 2.0 come requisito minimo.

### **2. Informazioni importanti sulla sicurezza**

- Scollegare sempre il sistema prima di effettuare operazioni di pulizia. Per la parte esterna dell'apparecchio, utilizzare un panno morbido inumidito. Non usare detergenti o sostanze abrasive, poichè potrebbero danneggiare l'unità.
- Non appoggiare ClearNote+ su una superficie instabile. Potrebbe cadere danneggiando l'unità o ferendo l'utente.
- Se si utilizza ClearNote+ senza computer, l'unità telecamera deve essere posizionata sopra la piastra base, per garantire la necessaria stabilità.
- Contattare il distributore Optelec di zona nel caso in cui l'unità necessiti manutenzione o riparazione. Non aprire l'unità: in tal caso la garanzia decade.
- Utilizzare ClearNote+ solo in ambienti chiusi. Non esporre l'unità a rapide variazioni di temperatura e umidità. Non posizionare ClearNote+ accanto ad un calorifero o a una fonte di calore, né esporlo alla luce diretta del sole. Non usare ClearNote+ in ambienti umidi. Queste condizioni potrebbero danneggiare la parte ottica ed elettronica.
- Non usare ClearNote+ con una temperatura inferiore a 5° o superiore a 40°.
- Non posizionare ClearNote+ vicino ad oggetti che potrebbero causare interferenze sull'unità di controllo o sulla telecamera.
- Spegnere sempre l'apparecchio quando non viene usato.
- Usare esclusivamente l'alimentatore in dotazione.

### **3. Contenuto della confezione di ClearNote<sup>+</sup>**

- Dispositivo ClearNote+ (braccio con telecamera)
- Piastra con connettore per il braccio della telecamera
- Alimentatore e cavo USB
- CD di installazione contenente software e manuali
- Manuale utente in stampa
- Elenco tasti di scelta rapida in stampa
- Borsa per il trasporto

### **4. Installazione del braccio della telecamera**

- Posizionare la piastra base di fronte a voi su una superficie stabile.
- Se si utilizza ClearNote+ con un PC portatile, posizionare il PC sulla piastra. Il blocco di connessione della piastra può stare sia a destra che a sinistra del PC.
- Posizionare l'estremità inferiore del braccio della telecamera (contenente un connettore) nel blocco di collegamento sulla piastra, in modo che si trovi dalla parte opposta rispetto al PC. Nota: se non si usa un PC portatile, assicurarsi che il braccio della telecamera ClearNote+ sia fissato in modo che quest'ultima si trovi direttamente sulla piastra.
- Collegare l'alimentatore a ClearNote+.
- Collegare l'alimentatore a una presa di corrente vicina. A questo punto le batterie interne sono in carica.
- Collegare l'uscita video ClearNote+ (USB 2.0 o VGA) a un monitor VGA oppure a un PC come indicato in seguito. Nota 1: il monitor (se non si utilizza un PC) deve essere compatibile con la risoluzione 640 x 480 pixel a 60 Hz. Nota 2: collegare il connettore USB (min. USB2) al PC dopo avere installato il software su PC.

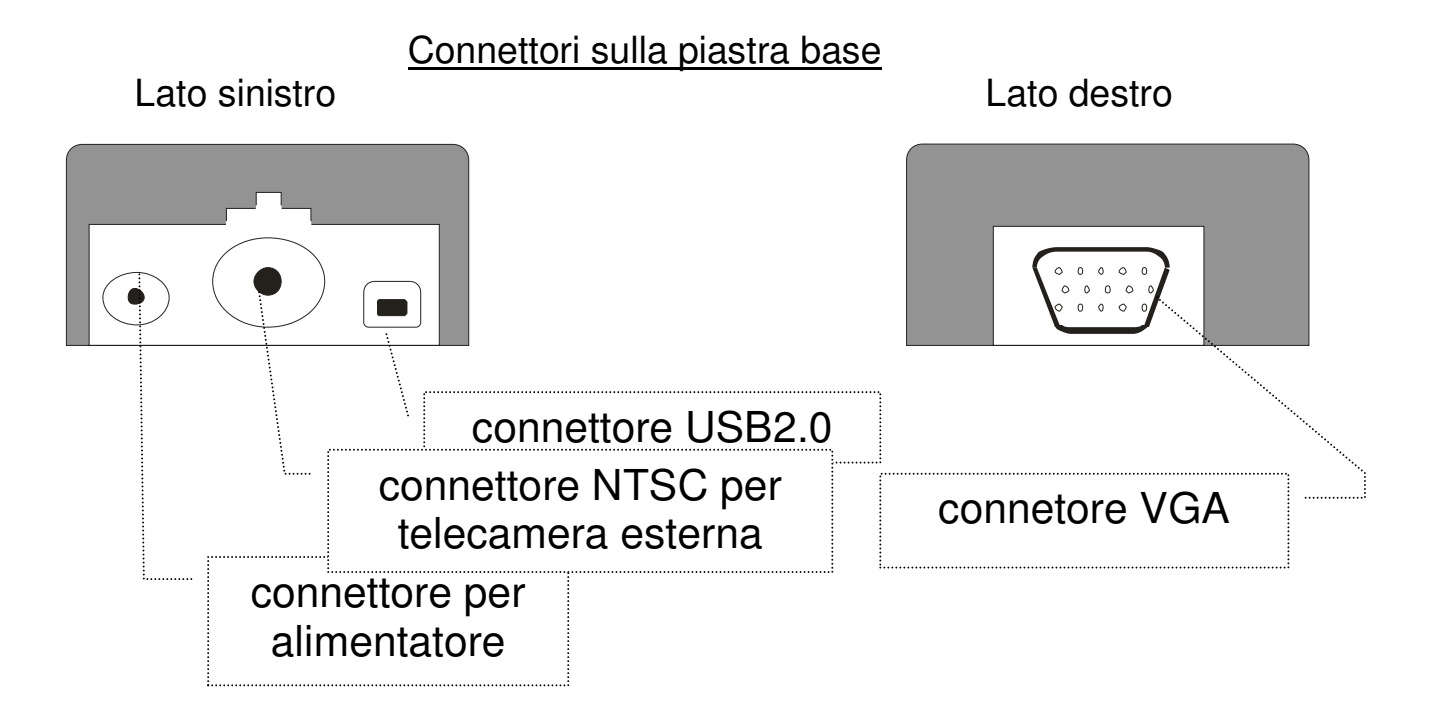

### **5. Installazione del software**

Importante: installare il software prima di collegare ClearNote+ al PC. Il CD del software ClearNote+ è necessario per collegare il ClearNote+ ad un PC.

- 1. Spegnere ClearNote+ e assicurarsi che non sia collegato al PC.
- 2. Inserire il CD nel lettore CD.
- 3. La funzione di avvio automatico dovrebbe avviare l'installatore; se questo non dovesse avvenire, potete avviarlo manualmente: aprite Risorse del Computer e l'unità CD e cliccate due volte sull'icona di setup. Successivamente vi verranno proposte le seguenti schermate:
	- -"Selezionare la lingua dell'installazione". Selezionate una lingua e scegliete "OK";
	- -"Benvenuti nel programma di installazione di ClearNote". Cliccate sul pulsante "Avanti";
	- -"Selezione della cartella di installazione"; scegliete la cartella di destinazione e cliccate su "Avanti";
	- "Seleziona componenti"; selezionate il software di ingrandimento che avete installato sul vostro PC. Se non fosse tra quelli indicati, selezionate installazione "default".
	- -"Selezione della cartella nel Menu di Avvio/Start. Cliccare su "Avanti";
	- -"Selezione processi addizionali". Selezionate "Installa il driver della telecamera". Scegliete se volete aggiungere un'icona sul desktop. Cliccare quindi "Avanti".
	- -"Pronto per l'installazione". Scegliere "Installa";
	- -"Completamento dell'installazione di ClearNote+". Cliccate su "Fine".
- 4. A questo punto collegate il cavo USB al PC portatile e a ClearNote;
- 5. Sarà visualizzato il messaggio "Trovato nuovo hardware". Installare il driver USB, selezionando l'opzione che non prevede la ricerca degli aggiornamenti. Nella schermata successiva, selezionare l'installazione automatica del driver USB.
- 6. Se appare la schermata "Sono necessari dei file" per cercare un driver, esso si trova in C/programmi/ClearNote+/driver, a meno che non sia installato in un'altra cartella.
- 7. Collegare il PC a ClearNote+ con il cavo USB.
- 8. Accendere la telecamera di ClearNote+.
- 9. Attivare il software ciccando sull'icona di ClearNote+ sul desktop.

Terminata l'installazione standard, troverete i file del programma in C:\Programmi\ClearNote+

### **6. Batterie ricaricabili interne**

ClearNote+ può essere alimentato con alimentazione diretta, oppure mediante batterie ricaricabili interne, in modo da renderlo pienamente portatile.

Le batterie interne hanno una durata di 5 ore per un uso continuo, dopo la ricarica completa. La ricarica dura approssimativamente 4 ore. Se durante la ricarica delle batterie si utilizza l'unità, il tempo di ricarica aumenta.

Per caricare le batterie, collegare ClearNote+ alla rete elettrica, collegando l'alimentatore. La luce del LED blu sul braccio della telecamera indica che le batterie si stanno caricando. Il LED si spegne quando le batterie sono completamente cariche. Il LED è indicato con il simbolo: d+ ⊿

### **7. Funzionamento di ClearNote<sup>+</sup>**

ClearNote+ può essere controllato sia dal braccio di sostegno della telecamera, che dalla tastiera del PC – si vedano anche i capitoli 8 e 9.

#### **Accensione & spegnimento**

L'interruttore On/Off si trova all'estremità superiore del braccio della telecamera. La spia LED verde sul braccio della telecamera indica che ClearNote+ è acceso.

L'inizializzazione della telecamera richiede circa 5 secondi. Durante questo tempo, non bisogna premere alcun tasto.

### **Ripristino delle impostazioni iniziali di default**

Nel caso di un errato comportamento dell'unità, potete ripristinare manualmente le impostazioni di default nel modo seguente: spegnete ClearNote+, tenete premuti i pulsanti + e – mentre accendete la telecamera. Mantenete i pulsanti premuti finché il LED rosso inizia a lampeggiare.

### **Impostazione dell'ingrandimento**

I due tasti ovali sul braccio della telecamera servono per selezionare l'ingrandimento desiderato. Premendo i tasti "**+**" o "**-** " è possibile aumentare o diminuire

l'ingrandimento.

### **Luce esterna**

Sull'estremità superiore del braccio è presente un interruttore con questo simbolo: l'interruttore attiva e disattiva la luce esterna. L'accensione della luce esterna è associata ad un breve segnale acustico. Questa luce può essere attivata solo se ClearNote+ è acceso.

### **Modalità di visualizzazione**

Premendo in successione questo tasto, è possibile scegliere tra 3 diverse modalità di visualizzazione.

- 1. Modalità fotografica colore pieno Modalità per visualizzare oggetti e immagini con colori naturali.
- 2. Modalità lettura in positivo Questa modalità aumenta il contrasto del colore di sfondo e del testo. L'immagine può essere visualizzata sotto forma di testo nero su sfondo bianco ed esistono una serie di combinazioni di colori selezionabili con il tasto Combinazioni colori (si veda in seguito).
- 3. Modalità lettura in negativo Questa modalità inverte le combinazioni di colore ad elevato contrasto fra sfondo e primo piano.

### **Opzioni di visualizzazione della telecamera**

La telecamera di ClearNote+ salva automaticamente le vostre impostazioni preferite quando viene puntata verso un oggetto distante o verso il piano di lettura. Per esempio quando spostate la telecamera rapidamente dalla lavagna al piano di lettura, le impostazioni scelte vengono automaticamente applicate. Si possono memorizzare 3 gruppi di impostazioni: verso il basso, davanti e dietro all'utente.

### **Combinazione colori**

Questa funzione è attiva solamente in modalità lettura. Premendo questo pulsante in successione, si ottengono 10 diverse combinazioni di colore fra sfondo e testo. Potete scegliere di visualizzare il testo nei due colori che meglio si adattano a voi.

#### **Modifica della luminosità** (solo in modalità lettura) Aumento luminosità: tenere premuti i pulsanti Luce e Zoom +. Diminuzione luminosità: tenere premuti i pulsanti Luce e Zoom -.

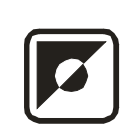

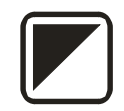

### **Modifica del contrasto**

(in modalità lettura ed in modalità fotografica) Aumento contrasto: tenere premuti i pulsanti Combinazione colori e Zoom +.

Diminuzione contrasto: tenere premuti i pulsanti Combinazione colori e Zoom -.

### **Messa a fuoco automatica**

ClearNote+ dispone di un sistema di messa a fuoco automatico. Premendo questo pulsante, è possibile bloccare la messa a fuoco continua. Questo risulta utile quando dovete scrivere, dipingere o eseguire lavori manuali. Quando la messa a fuoco automatica si trova nella modalità di blocco, il LED rosso sul braccio della telecamera è acceso. Per riattivare la messa a fuoco automatica, è sufficiente premere di nuovo questo pulsante.

### **Lente per visualizzazione da vicino**

La posizione della telecamera può essere regolata per la visualizzazione sul piano di lettura o a distanza.

Per visualizzare gli oggetti entro 25 cm, è sufficiente posizionare la lente per la visualizzzazione da vicino davanti alla telecamera. Per visualizzare gli oggetti che si trovano a più di 25 cm dal braccio della telecamera, questa lente deve essere rimossa dall'obiettivo della telecamera.

### **Collegamento esterno della telecamera**

Per utilizzare una telecamera esterna supplementare, questa deve possedere un segnale video NTSC da 60 Hz. La presa video di questa telecamera può essere collegata al jack del blocco di collegamento sulla piastra.

Premendo la combinazione di tasti "Zoom +" e "Modalità" è possibile accendere e spegnere la telecamera.

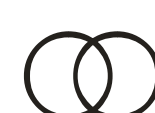

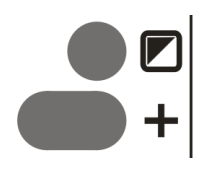

### **8. Funzionamento con PC**

Durante l'installazione, è possibile porre un'icona sul desktop e nel menu Start/Avvio. E' quindi possibile attivare il programma ClearNote+ direttamente dal desktop o dal menu Start/Avvio.

Per chiudere l'applicazione ClearNote+, come ogni altra applicazione Windows, utilizzare i tasti "Alt+F4" o cliccare sulla X (tasto rosso posto nell'angolo in alto a destra della finestra ClearNote+).

#### **Lista dei comandi**

Per la descrizione dei comandi da tastiera, fate riferimento all'elenco del comandi di scelta rapida incluso nella confezione.

Operando con il PC è anche possibile visualizzare quest'elenco sullo schermo premendo "h". Per chiudere questa finestra premete Alt+F4.

Nota: Gli utenti esperti possono modificare questi comandi in base alle proprie esigenze, modificando il file nella cartella "ClearNote.ini" in C/Programmi/ClearNote+.

### **9. ClearNote<sup>+</sup> ed il software di ingrandimento**

ClearNote+ può essere utilizzato insieme ai software di ingrandimento Lunar, Supernova e Zoomtext. A fianco delle applicazioni Windows ingrandite, potrete vedere l'immagine proveniente da ClearNote+ sullo schermo condiviso con queste applicazioni. L'immagine di ClearNote+ può essere ridimensionata e spostata in qualsiasi posizione sullo schermo. Le applicazioni saranno riposizionate automaticamente.

Per utilizzare questa funzione, è necessario avere Supernova o Lunar versione 7.01 o superiore, o Zoomtext versione 9,04 o superiore.

Nota: è importante attivare prima il software di ingrandimento e poi ClearNote+. Per chiudere la sessione di lavoro, prima chiudete ClearNote+ e poi il software di ingrandimento.

La finestra ClearNote+ sarà sempre sullo schermo anche lavorando con altre applicazioni Windows, a meno che non la riduciate ad icona. Si veda anche nella lista dei tasti di scelta rapida "Mantiene ClearNote come finestra attiva – "t".

### **10. Specifiche tecniche di ClearNote<sup>+</sup>**

Modalità visualizzazione: Modalità fotografica colore pieno Nero su bianco alto contrasto Bianco su nero alto contrasto Combinazioni colori Ingrandimento:  $\sim$  da 1,7 a 57 volte (con monitor 17") Alimentatore: 100V-240V 50/60Hz 12V cc 2,1 A Peso: 2,56 kg Batterie interne: NiMH, 7 tipo AAH3U Tempo di ricarica: circa 4 ore Uso continuo: circa 5 ore Specifiche monitor: risoluzione video minima 640 x 480 - Specifiche PC: Intel Pentium IV 1.6 Ghz o superiore (raccomandato) RAM video minima 32 MB

Questo prodotto è conforme ai requisiti per la sicurezza e la compatibilità elettromagnetica contemplate dalle seguenti direttive:

(raccomandata 64)

EN 61000-6-3 : 2002-08 EN 61000-6-1 : 2002-08 EN 60950 UL 1950 **CUL** 

ATTENZIONE: l'uso di accessori, trasduttori e cavi diversi da quelli specificati, ad eccezione di trasduttori e cavi venduti dal produttore di ClearNote<sup>+</sup> come parti di ricambio per componenti interni, potrebbe aumentare le emissioni o diminuire l'immunità di ClearNote**<sup>+</sup>** .

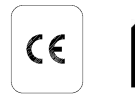

 $FC$   $Q$ 

 **Il presente apparecchio ha i marchi di conformità CE, FCC e UL.** 

### **11. Dichiarazione di conformità**

**Tieman GmbH**  Fritzlarer Straße 25 34613 Schwalmstadt

#### **Dichiarazione di conformità UE** 89/336/UE

Schwalmstadt, Germania, Aprile 2005:

Il produttore dichiara che il: **Videoingranditore portatile ClearNote+**  è conforme alle direttive e alle norme di sicurezza (EMC 89/336/UE) della Comunità Europea.

La presente dichiarazione di conformità UE si basa sui test ai sensi delle direttive EN 61000-6-3:2002-08, EN 61000-6-1:2002-08 ed EN 60950-1:2001 da parte di un'entità notificata indipendente.

**Tieman GmbH** Fritzlarer Str. 2534613 Schwalmstadt

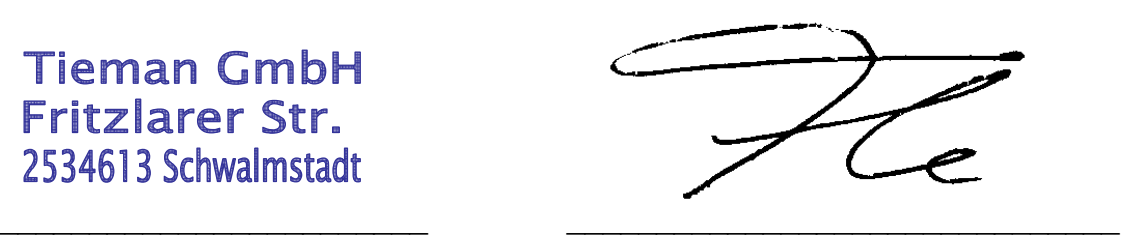

Timbro del produttore R. Fassbender, Direttore Tieman GMBH

### **12. Assistenza e contatti**

Per chiarimenti in merito all'assistenza, all'installazione o al funzionamento di ClearNote+, è possibile contattare il distributore di zona.

Il vostro distributore di zona:

#### **Optelec headquarters Optelec BV**

Breslau 4 2993 LT Barendrecht, The Netherlands T: +31 (0)88 6783 444 www.optelec.eu

**Optelec offices worldwide Optelec NV** 

Baron Ruzettelaan 29 8310 Bruges **Belgium** T: +32 (0)50 35 7555 www.optelec.be

#### **Optelec Canada**

1832, Boulevard Marie-Victorin Longueuil, QC J4G 1Y9 Canada T: +1 (0)450 677-1171 www.optelec.ca

#### **Tieman GmbH**

Fritzlarer Strasse 25 34613 Schwalmstadt, Germany T: +49 (0)6691 96170 www.tieman.de

#### **Optelec Nederland BV**

Breslau 4 2993 LT Barendrecht The Netherlands T: +31 (0)88 6783 555 www.optelec.nl

#### **Optelec UK**

2 Millfield House, Woodshots Meadow, Watford WD18 8YX United Kingdom T: +44 (1923) 23 13 13 www.optelec.co.uk

#### **Optelec US Ltd**

3030 Enterprise Court Suite C, Vista, CA 92081 U.S.A. T: +1 (800) 828 4200 www.optelec.com